# MEC-E1005 Abaqus workshop

### **Rand Finland|Simulation|Software**

Plaza Business Park, Loiste Äyritie 20 01510 Vantaa Finland

## Simulation Let **Knowledge** be your quide

### **Dr.(Tech.) Kilwa Ärölä**

Simulation Manager Tel. +358 (0) 40 759 5129 E-mail kilwa.arola[@rand.fi](mailto:kilwa.arola@rand.fi)

## **Agenda, Day 1**

- Overview of Abaqus
- Basic use and concepts
- Geometry modelling
- Assigning materials and properties
- Meshing and elements
- Loads and Boundary conditions
- Submitting analyses
- Viewing results
- Static analysis Workshops
- Vibration mode analysis Workshop

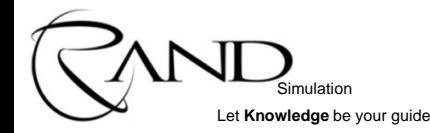

## **What is Abaqus?**

Simulation Let **Knowledge** be your guide

- Suite of finite element analysis modules
- Graphical user interface **Abaqus/CAE**
- Solvers **Abaqus/Standard** & **Abaqus/Explicit**

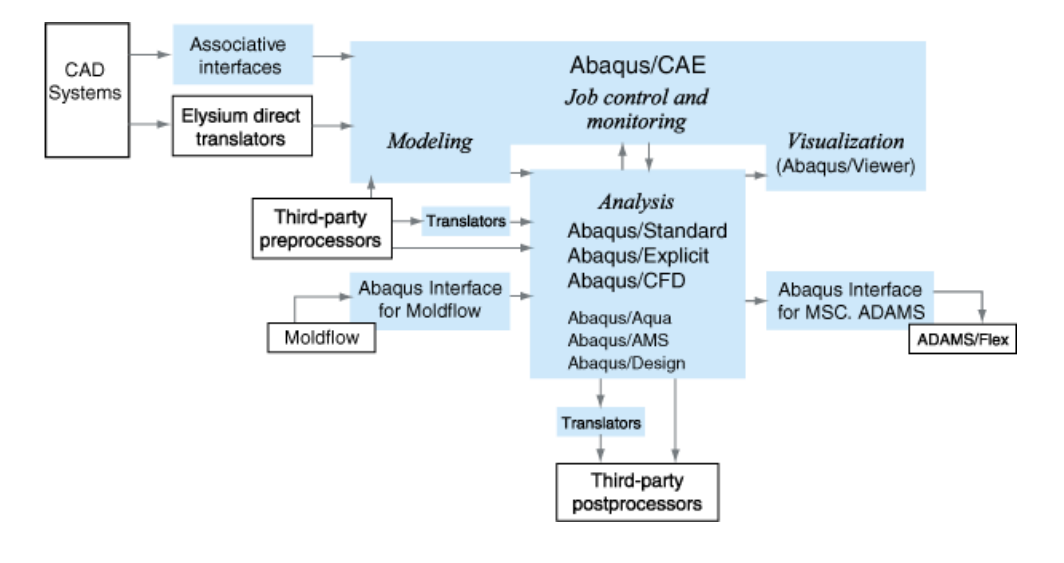

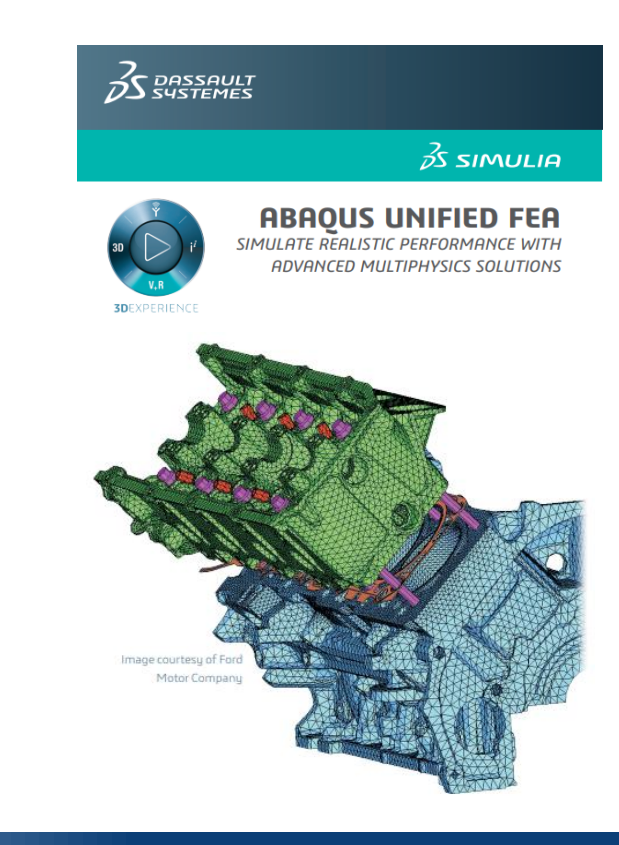

- Graphical user interface to create, edit, monitor, diagnose, and visualize Abaqus analyses
- Supports familiar interactive computer-aided engineering concepts as
	- feature-based, parametric modelling
	- interactive and scripted operation
	- GUI customization
- Provides the most complete interface with the Abaqus solver programs available.
- Uses neutral database files that are machine independent (Windows  $\Leftrightarrow$  Linux)
- Powerful extensibility & customization
	- Python scripting language
	- Automate repetitive tasks with macros
	- Build customized GUIs

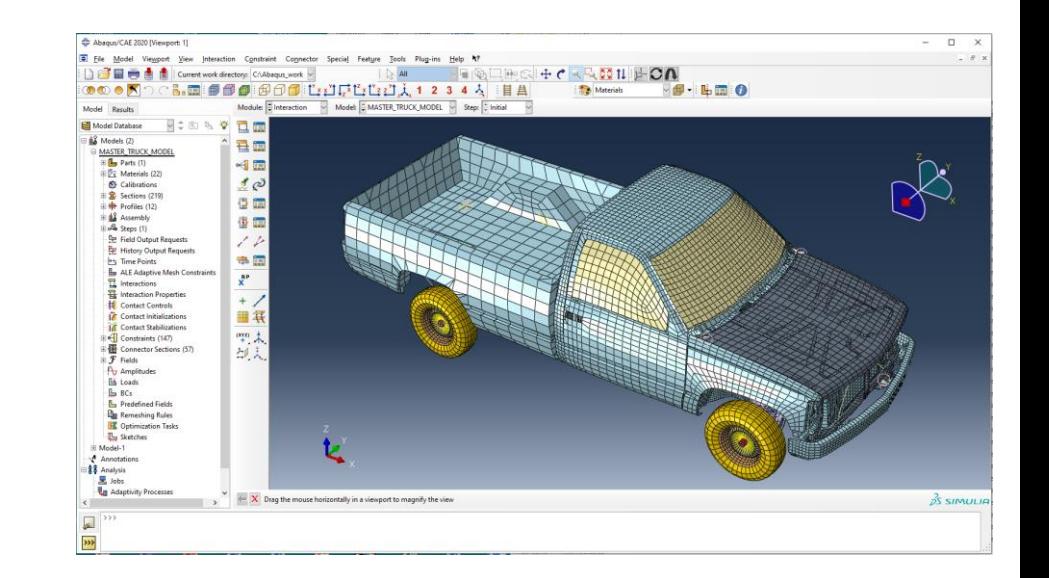

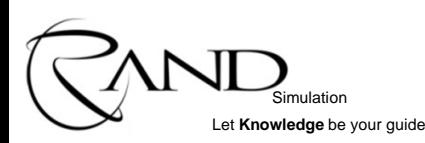

- Functionality is presented in modules.
- Each module contains a logical subset of the overall functionality.
- Once you understand the presentation of one module, you can easily understand the presentation of the other modules.

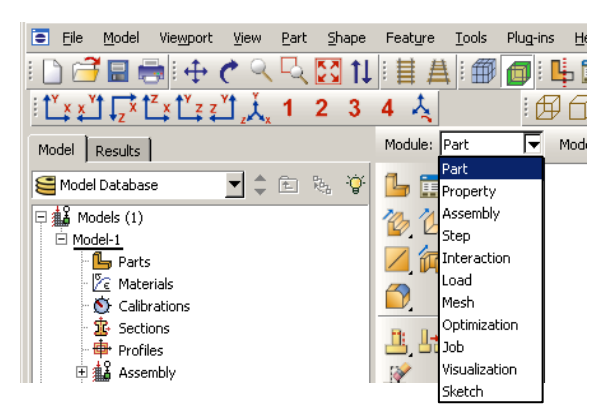

Simulation Let **Knowledge** be your quide

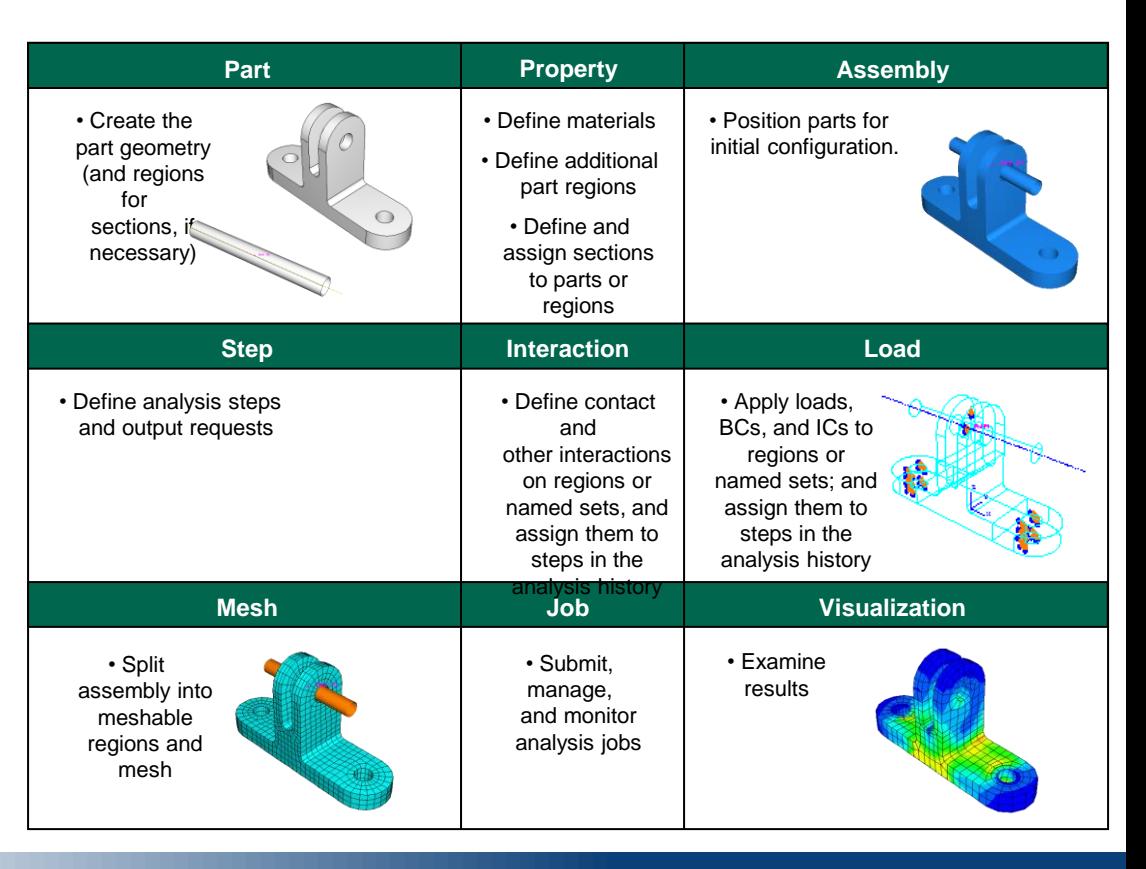

- Model Tree and the Results Tree
	- The Model Tree provides you with a graphical overview of your model and the objects that it contains.
	- The Results Tree is used to display analysis results from output databases as well as session-specific data such as *X–Y* plots.
	- Both trees provide shortcuts to much of the functionality of the main menu bar, the module toolboxes, and the various managers.

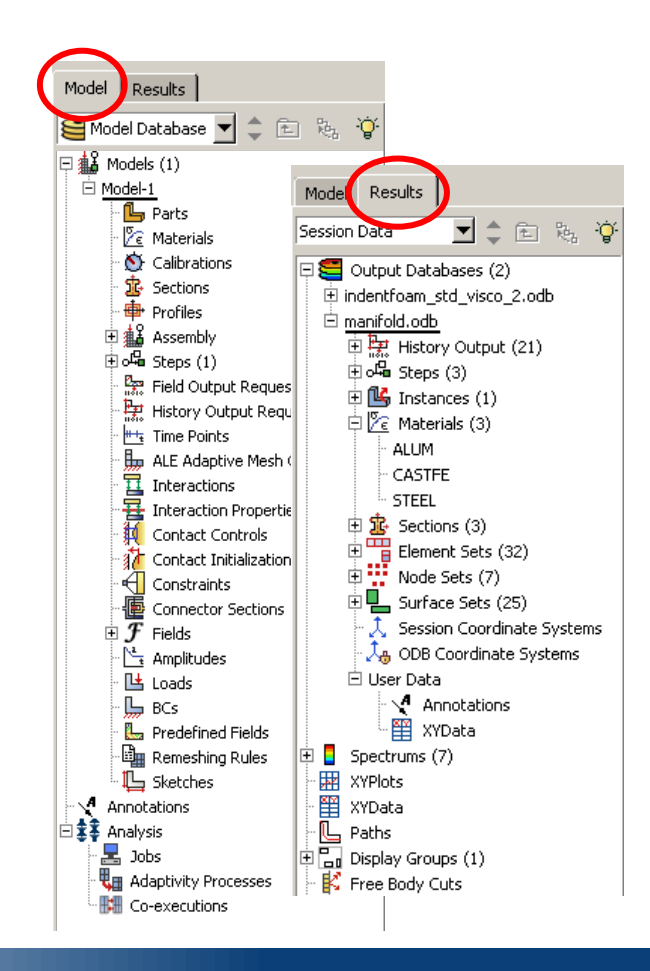

Simulation Let **Knowledge** be your quide

## **Starting Abaqus/CAE**

- 1. Command line
	- **abaqus cae**
	- Opens Abaqus/CAE in current directory
- 2. Windows Start menu

Simulation Let **Knowledge** be your quide

- Opens Abaqus/CAE in startup directory set during installation
- 3. Double-click **.cae** or **.odb** file in Windows folder
	- Opens Abaqus/CAE in current directory

### **Suggested workflow when starting new project**

- Start Abaqus/CAE from Start menu
- Create and/or select a new directory for the project
- Now all analysis and results files are created in this directory, and things stay organized
	- Otherwise, the default work directory given

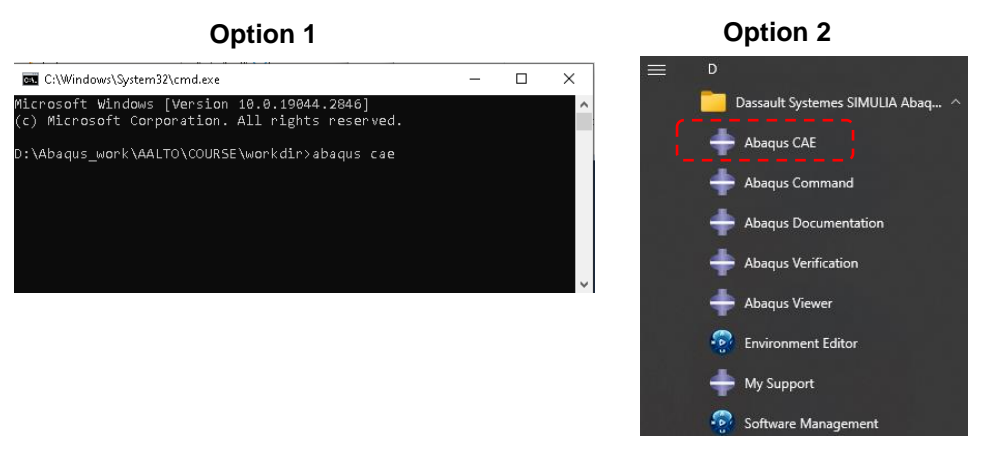

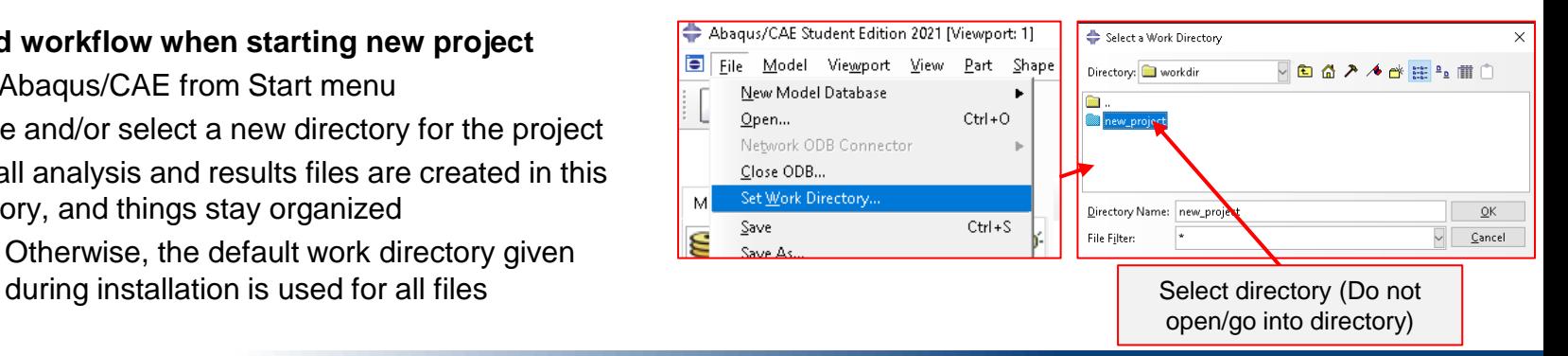

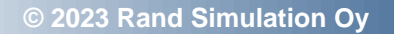

## **Basic use of Abaqus/CAE**

- View manipulation
	- Toolbar to control view (pan, zoom, rotate, etc.).
	- Alternatively, can use a combination of keyboard and mouse actions:
		- Rotate: [Ctrl]+[Alt]+MB1.
		- Pan: [Ctrl]+[Alt]+MB2.
		- Zoom: [Ctrl]+[Alt]+MB3.
	- You can reconfigure these combinations to mimic the view manipulation interfaces used by other common CAD applications
- Selecting entities from main window
	- Add to selection: [Shift] + MB1
	- Remove from selection: [Ctrl] + MB1

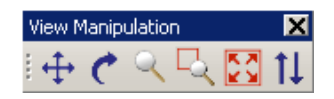

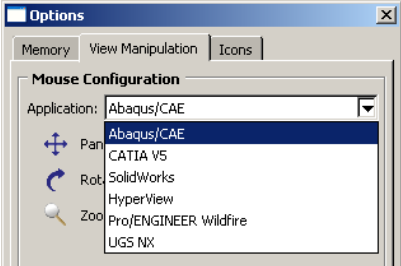

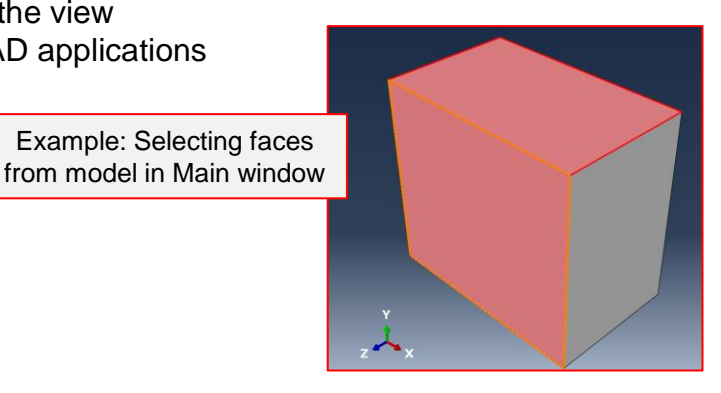

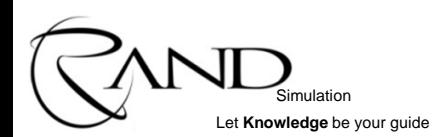

- What is a model database file (extension . cae)?
	- Contains all the information for any number of models.
	- Typically contains one model or several related models.
	- Only one model database can be opened in Abaqus/CAE at a time.

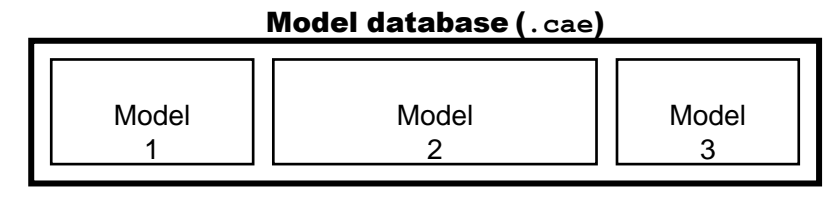

• What is a model?

Simulation Let **Knowledge** be your quide

- Contains all the necessary information for an analysis.
- Contains any number of parts and their associated properties.
- Is independent of other models in the model database.
	- Objects such as parts and materials can be copied between different models in the same database.
- Contains a single assembly of part instances, including the associated contact interactions, loads and boundary conditions, mesh, and analysis history.

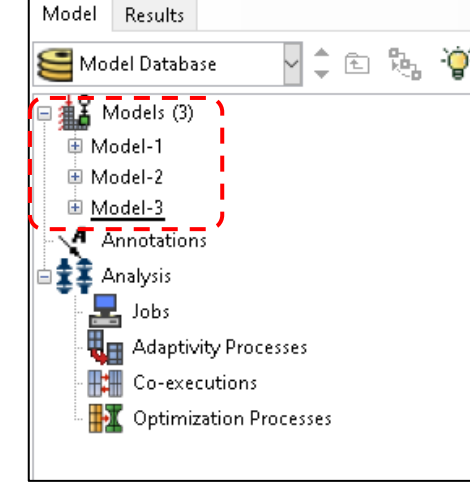

## **Basic use of Abaqus/CAE**

- Models can be imported into one database from another
- Model data from the imported database is copied into the current database.
	- E.g., parts, sections, assemblies, materials, loads, BCs, etc.
- Analysis job definitions and custom data are not copied

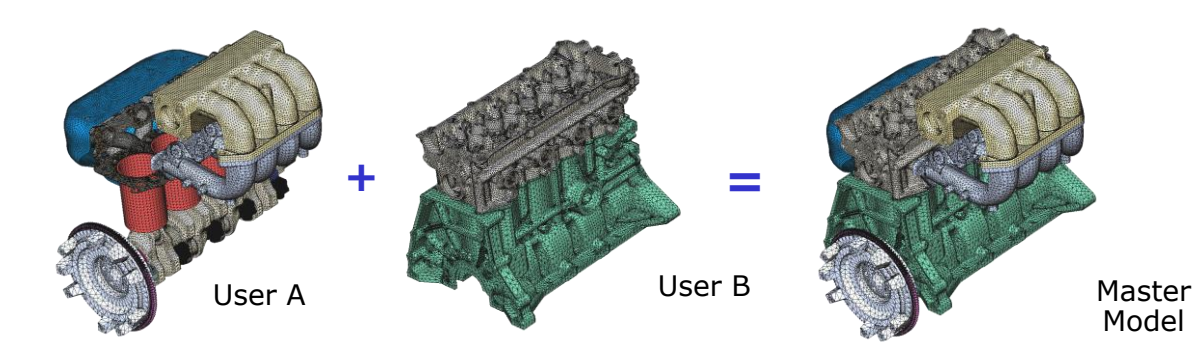

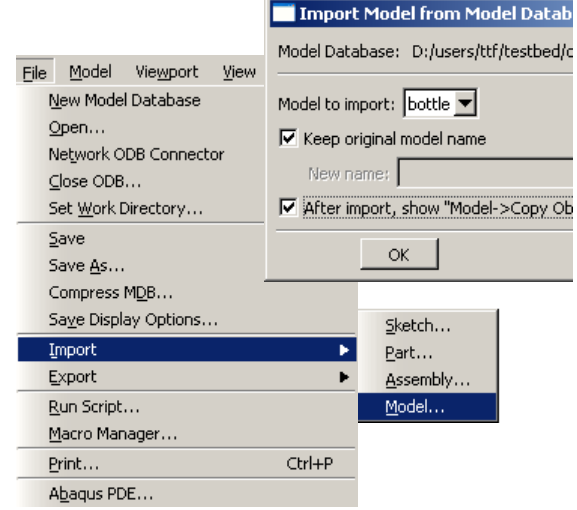

Simulation Let **Knowledge** be your quide

- Abaqus/Standard analysis types
	- Static stress/displacement analysis:
		- Linear and nonlinear analysis
		- Rate-dependent or rate-independent response
		- Eigenvalue buckling load prediction
	- Linear dynamics:
		- Natural frequency extraction
		- Modal superposition
		- Harmonic loading
		- Response spectrum analysis
		- Random loading
	- Linear/Nonlinear dynamics:
		- Transient dynamics, Implicit time integration

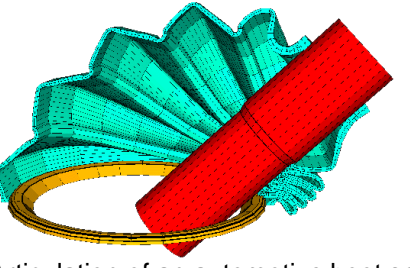

Articulation of an automotive boot seal

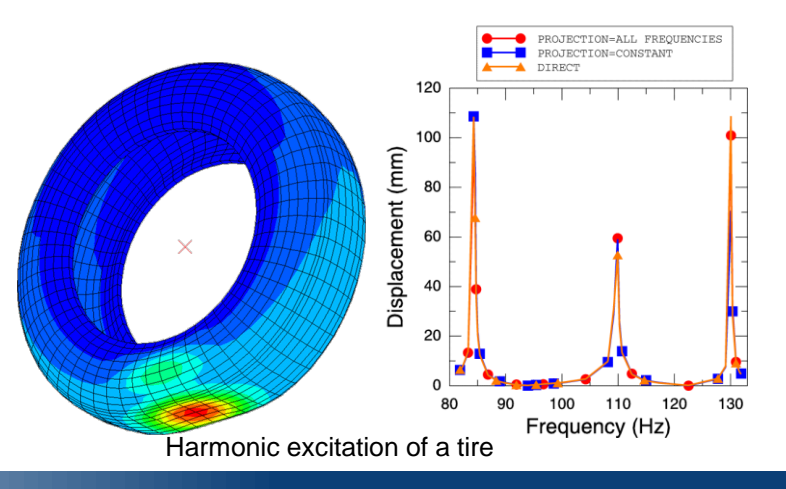

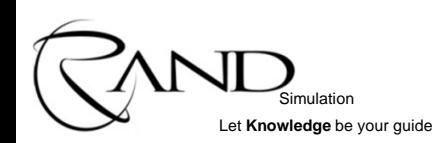

- Other analysis types available in Abaqus/Standard:
	- Heat transfer
	- Acoustics
	- Mass diffusion
	- Steady-state transport
	- Multiphysics with Abaqus/Standard:
		- Thermal-mechanical analysis
		- Structural-acoustic analysis
		- Thermal-electrical (Joule heating) analysis
		- Linear piezoelectric analysis

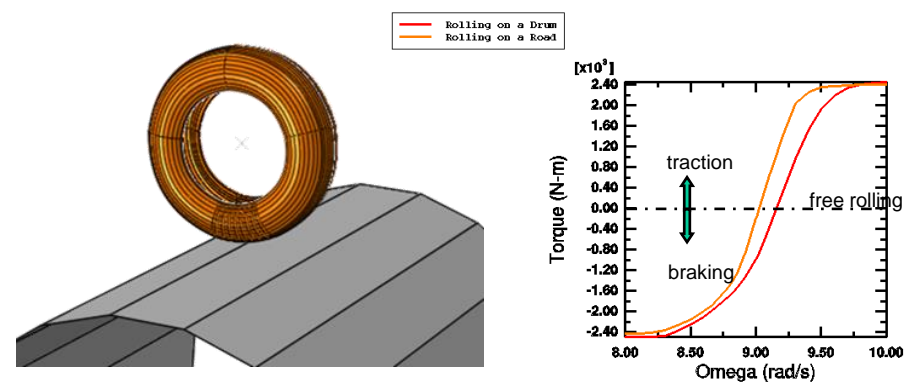

Steady-state transport: rolling of a tire on a drum

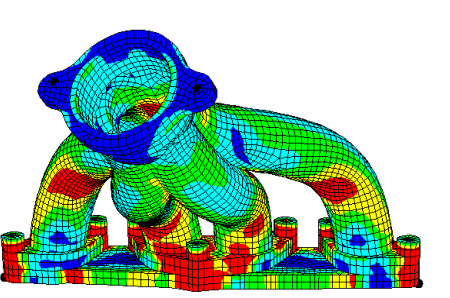

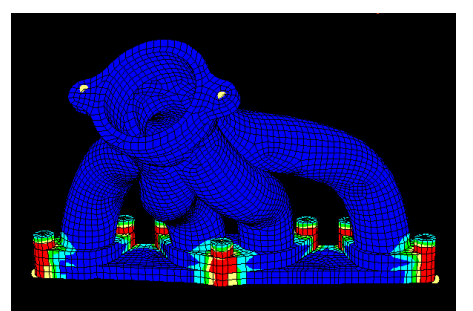

Thermal stresses in an exhaust manifold

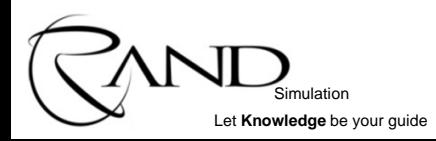

- Abaqus/Explicit
	- Simulates high speed dynamic events such as drop tests.
		- Explicit algorithm for updating the mechanical response.
	- Also, a powerful tool for highly nonlinear quasi-static analyses
		- Material plasticity & damage, multiple compilated contacts, large deformations,...
		- Annealing is available for multistep forming simulations

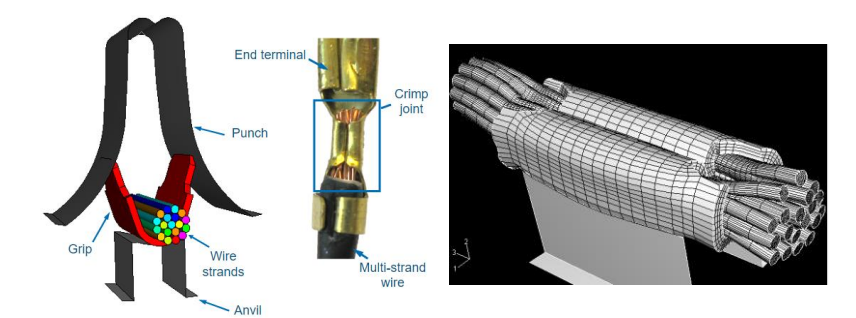

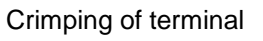

Simulation Let **Knowledge** be your guide

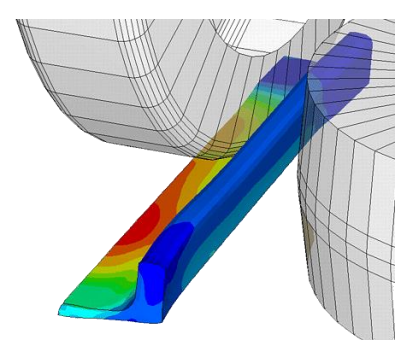

Crimping of terminal **Crimping of terminal** Rolling of a symmetric I-section Drop test of a cell phone

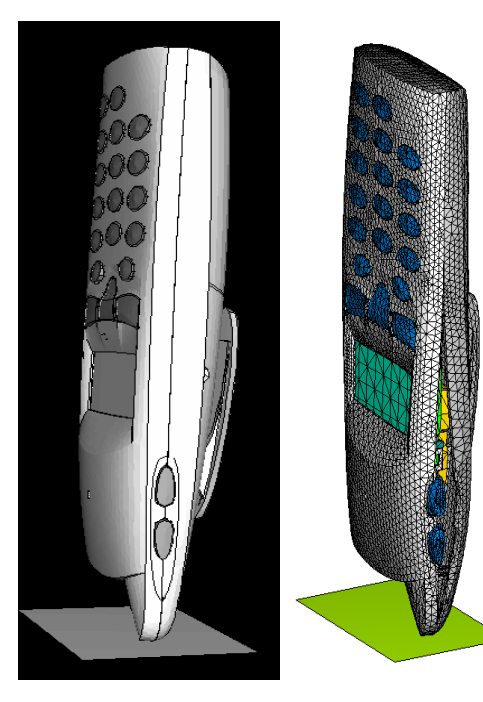

**[www.rand.fi](http://www.rand.fi/)** | **Rand Simulation Oy** www.rand.fi | Rand Simulation

- Multiphysics with Abaqus/Explicit
	- Thermal-mechanical analysis
		- Fully coupled: Explicit algorithms for both the mechanical and thermal responses
		- Can include adiabatic heating effects
	- Structural-acoustic analysis
	- Fluid-structure interaction

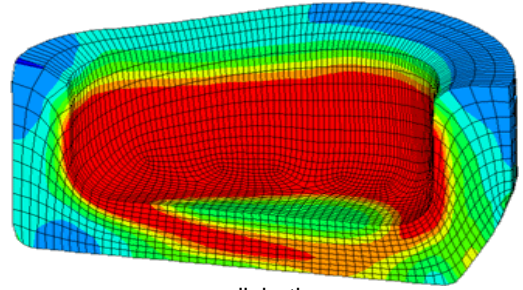

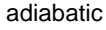

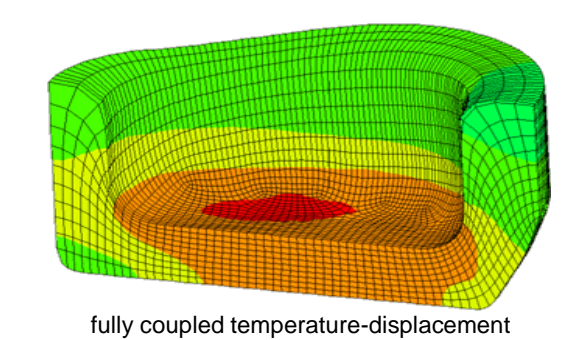

Two-stage forging, using ALE—contours of temperature

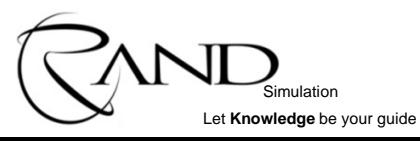

- Special features of Abaqus/Explicit: ALE
	- Adaptive meshing using ALE techniques allows the robust solution of highly nonlinear problems.
	- Mesh adaptivity is based on solution variables as well as minimum element distortion.
	- Elements concentrate in areas where they are needed.
	- Adaptation is based on boundary curvature.
- Special features of Abaqus/Explicit: Coupled Eulerian-Lagrangian (CEL)
	- Define a domain in which material can flow for an Eulerian analysis
		- Flow problems

Simulation Let **Knowledge** be your guide

– Structural problems with extreme deformation

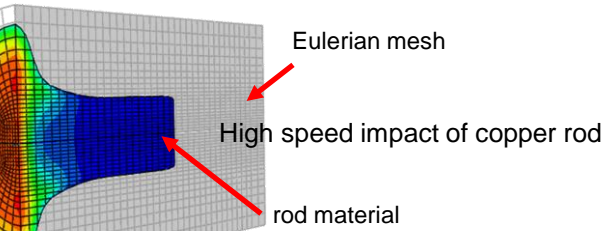

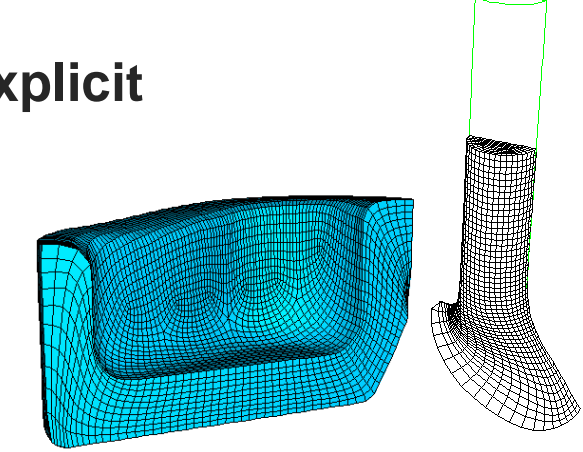

Bulk metal forming High speed impact

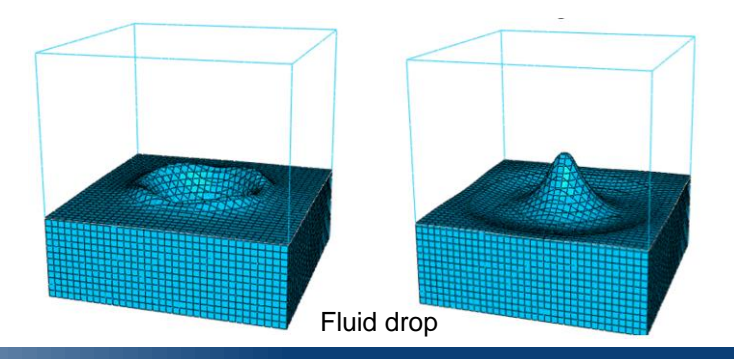

**[www.rand.fi](http://www.rand.fi/)** | **Rand Simulation Oy**

www.rand.fi | Rand Simulation

• Abaqus uses no inherent set of units.

ka/m<sup>3</sup>

- User inputs numbers and Abaqus works with these
- It is the user's responsibility to use consistent units. Examples:

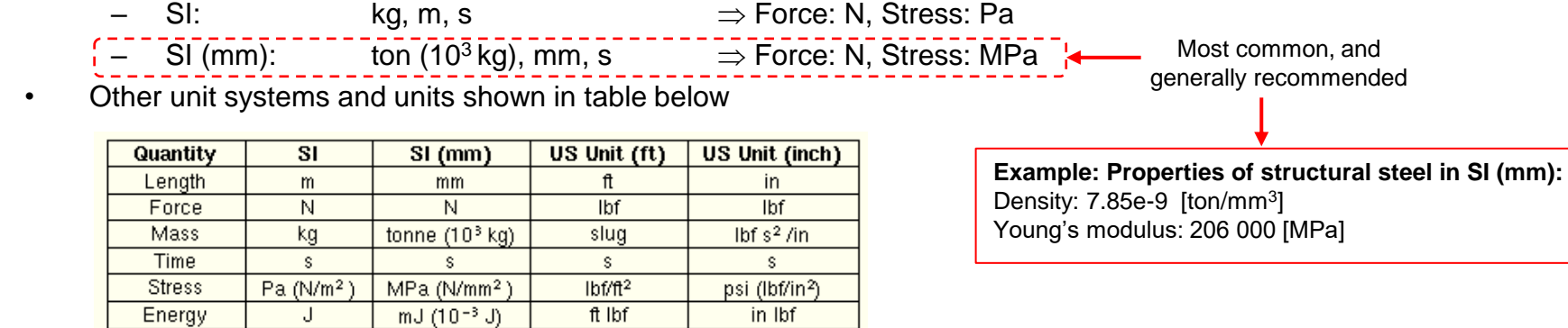

slug/ft<sup>3</sup>

 $tonne/mm<sup>3</sup>$ Common systems of consistent units

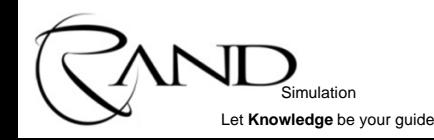

Density

**© 2023 Rand Simulation Oy**

lbf  $s^2$  /in<sup>+</sup>

- For **boundary conditions** and **point loads**, the default coordinate system is the rectangular Cartesian system.
	- Alternative local rectangular, cylindrical, and spherical systems can be defined.
	- These local directions **do not** rotate with the material in large-displacement analyses.

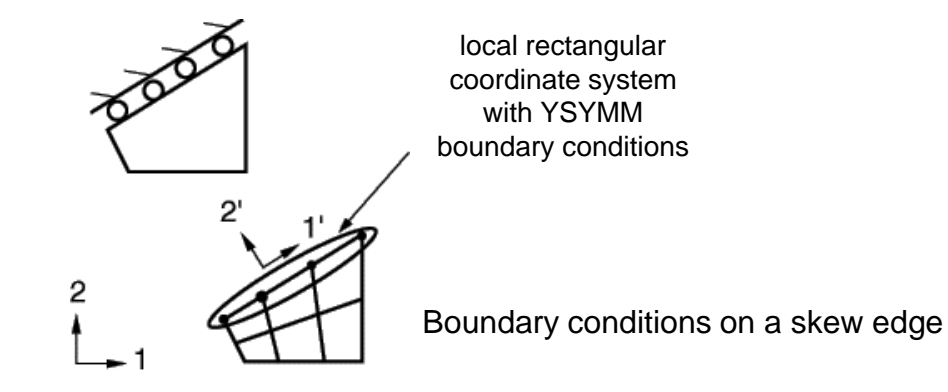

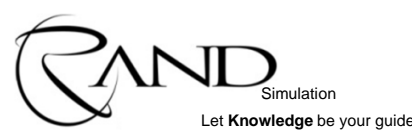

- For **material directions** (i.e., directions associated with an element's material or integration points) the default coordinate system depends on the element type:
	- Solid elements use global rectangular Cartesian system.
	- Shell and membrane elements use a projection of the global Cartesian system onto the surface.

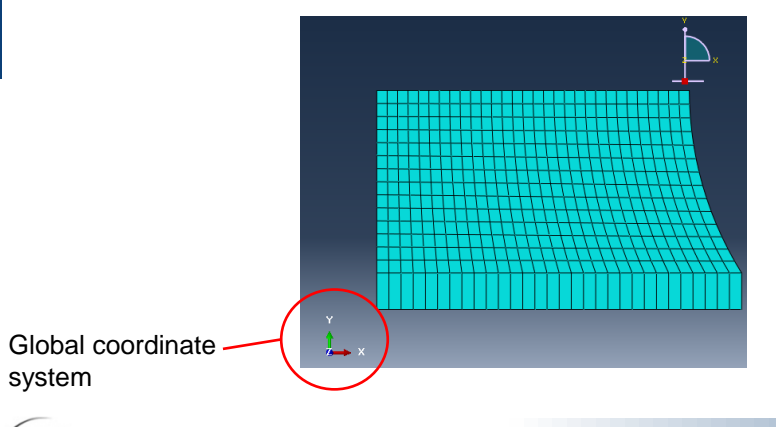

Simulation Let **Knowledge** be your guide

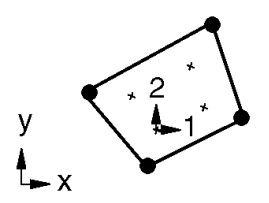

Default material directions for solid elements

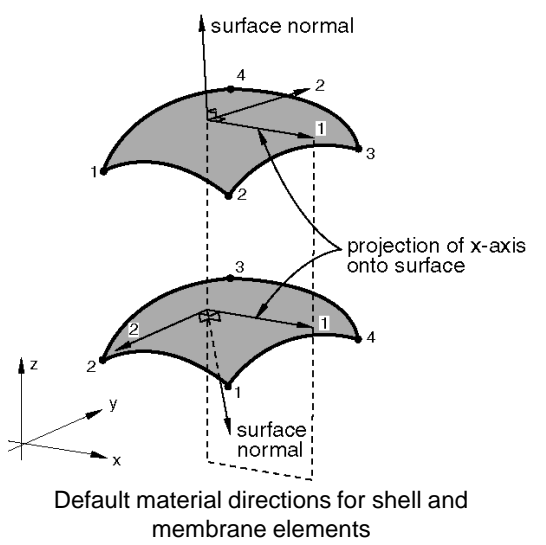

- Alternative rectangular, cylindrical, and spherical coordinate systems may be defined.
	- Affects input: anisotropic material directions.
	- Affects output: stress/strain output directions.
	- Local material directions **rotate** with the material in large-displacement analyses.

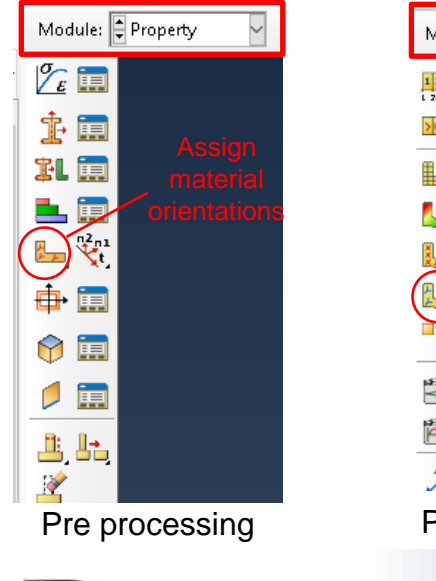

Simulation Let **Knowledge** be your guide

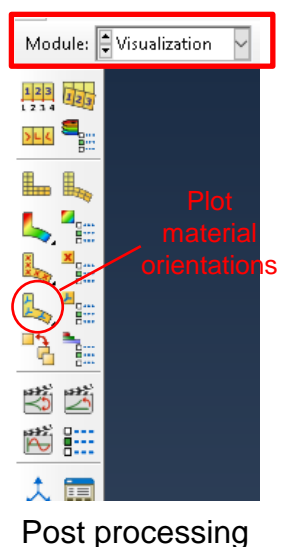

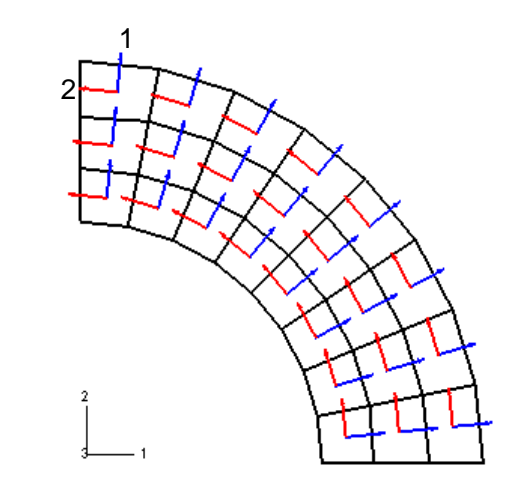

- Degrees of freedom
	- Primary solution variables at the nodes.
	- Available nodal degrees of freedom depend on the element type.
	- Each degree of freedom is labeled with a number: 1=*x*-displacement, 2=*y*-displacement, 11=temperature, etc.

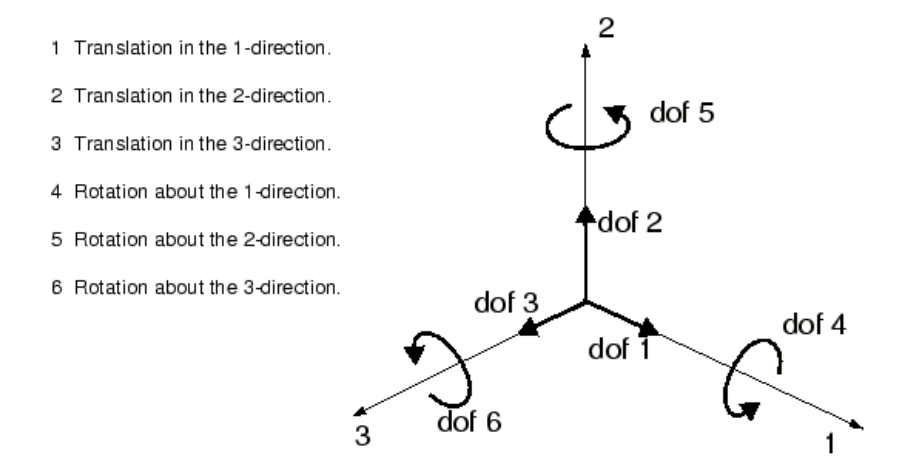

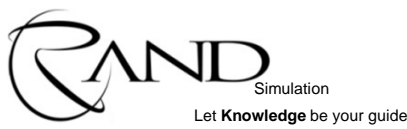

## Demonstration of Abaqus/CAE basic functionality

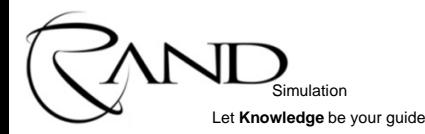

## **Static analysis of I-profile cantilever beam**

- IPE80  $- h = 80$  $b = 46$  $s - t = 5.2$  $-$  s = 3.8
- $E = 206$  GPa,  $v = 0.3$
- $F = 1000 N$
- $\cdot$  L = 2000 mm
- Use beam elements

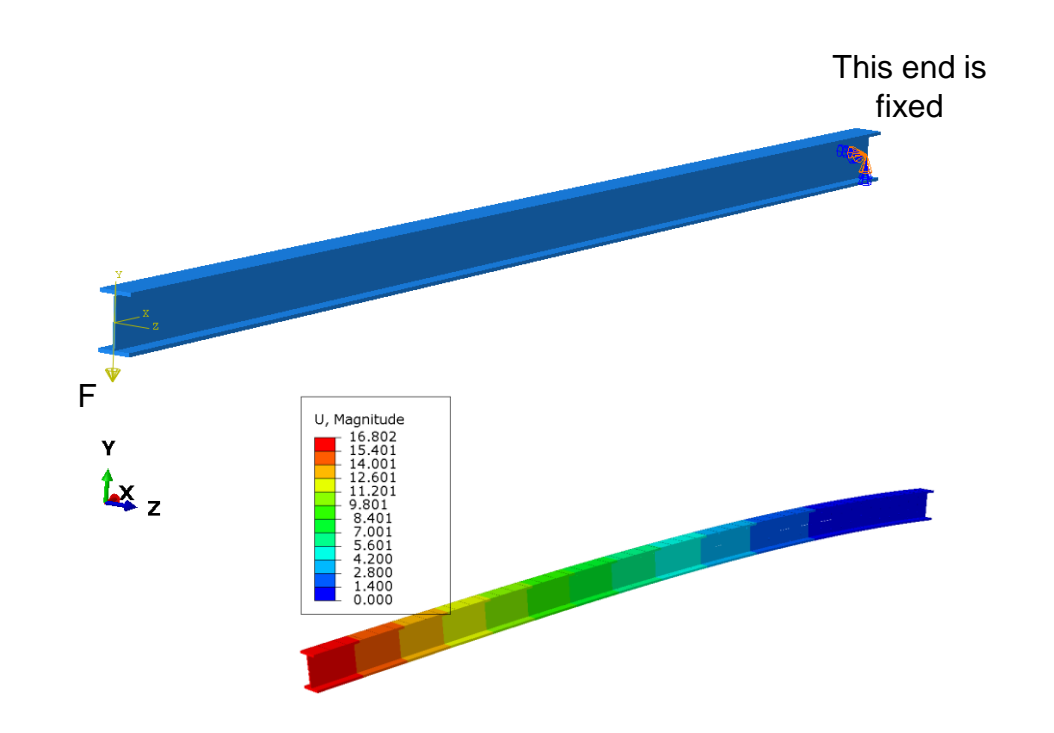

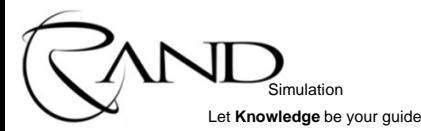

## **Step 1: Create a part**

### For **beam** elements

- Modelled geometry: **Line/Wire**
- Data given by section properties:
	- **Material**

Simulation Let **Knowledge** be your guide

- Profile shape
- Profile Orientation

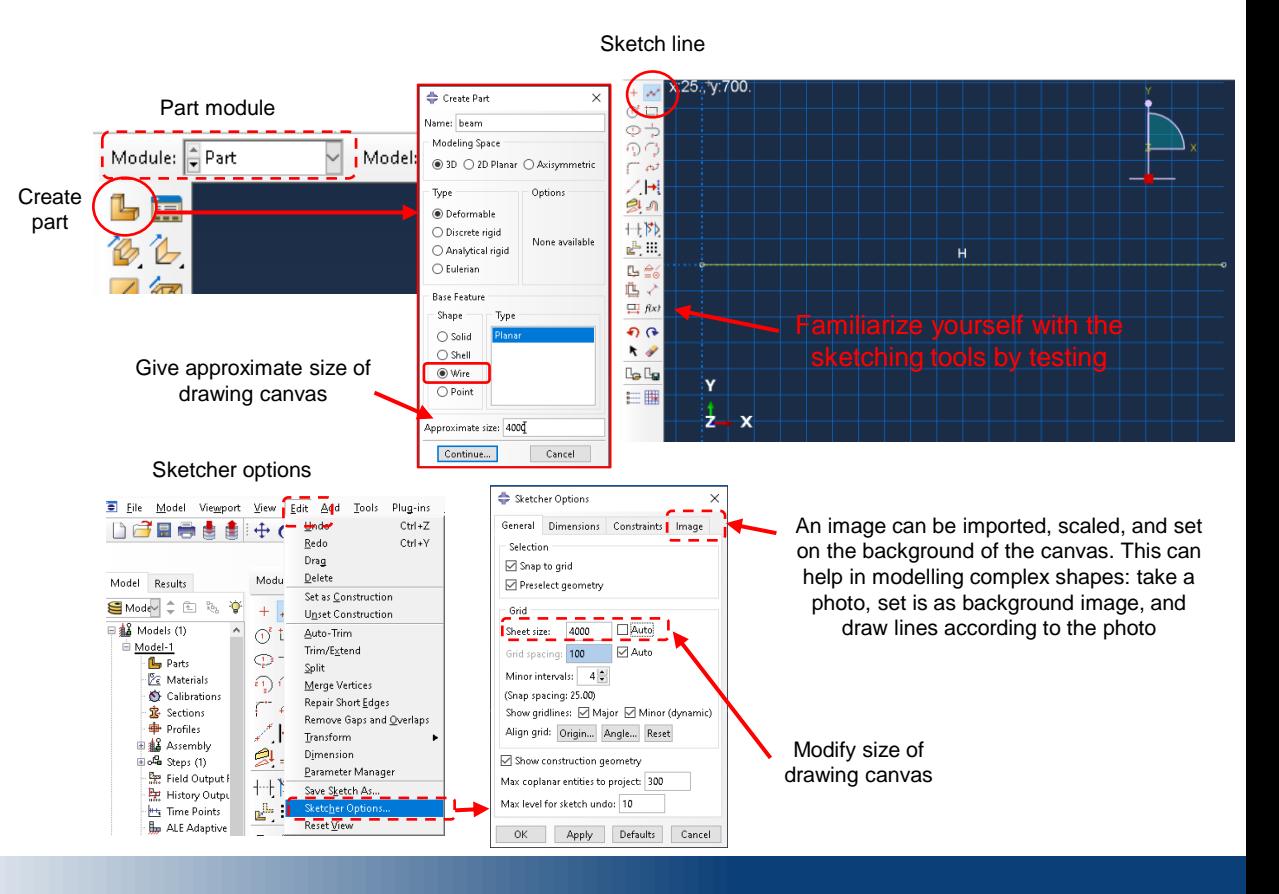

## **Step 2: Create material, profile, and beam section**

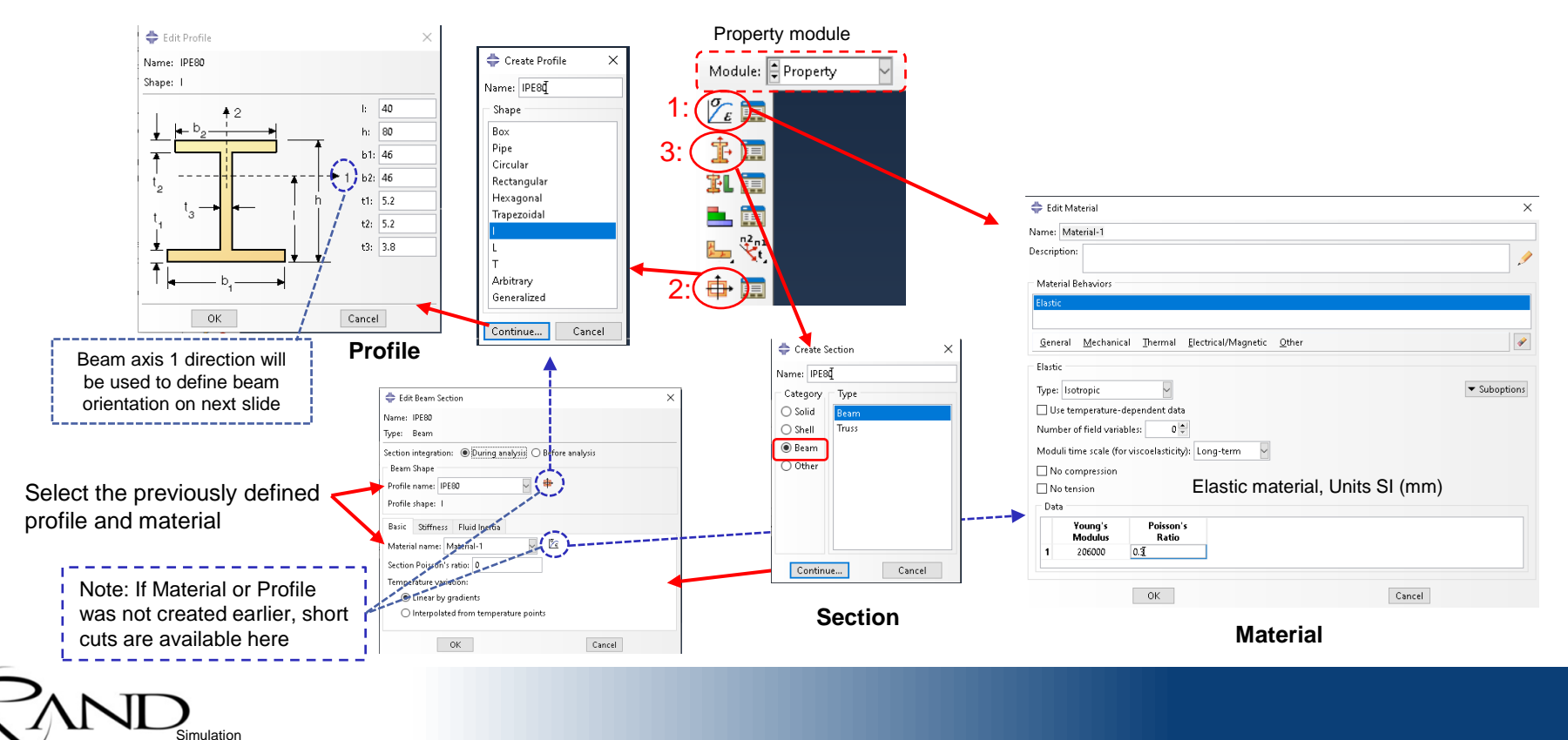

Let **Knowledge** be your guide

## **Step 3: Assign beam orientation**

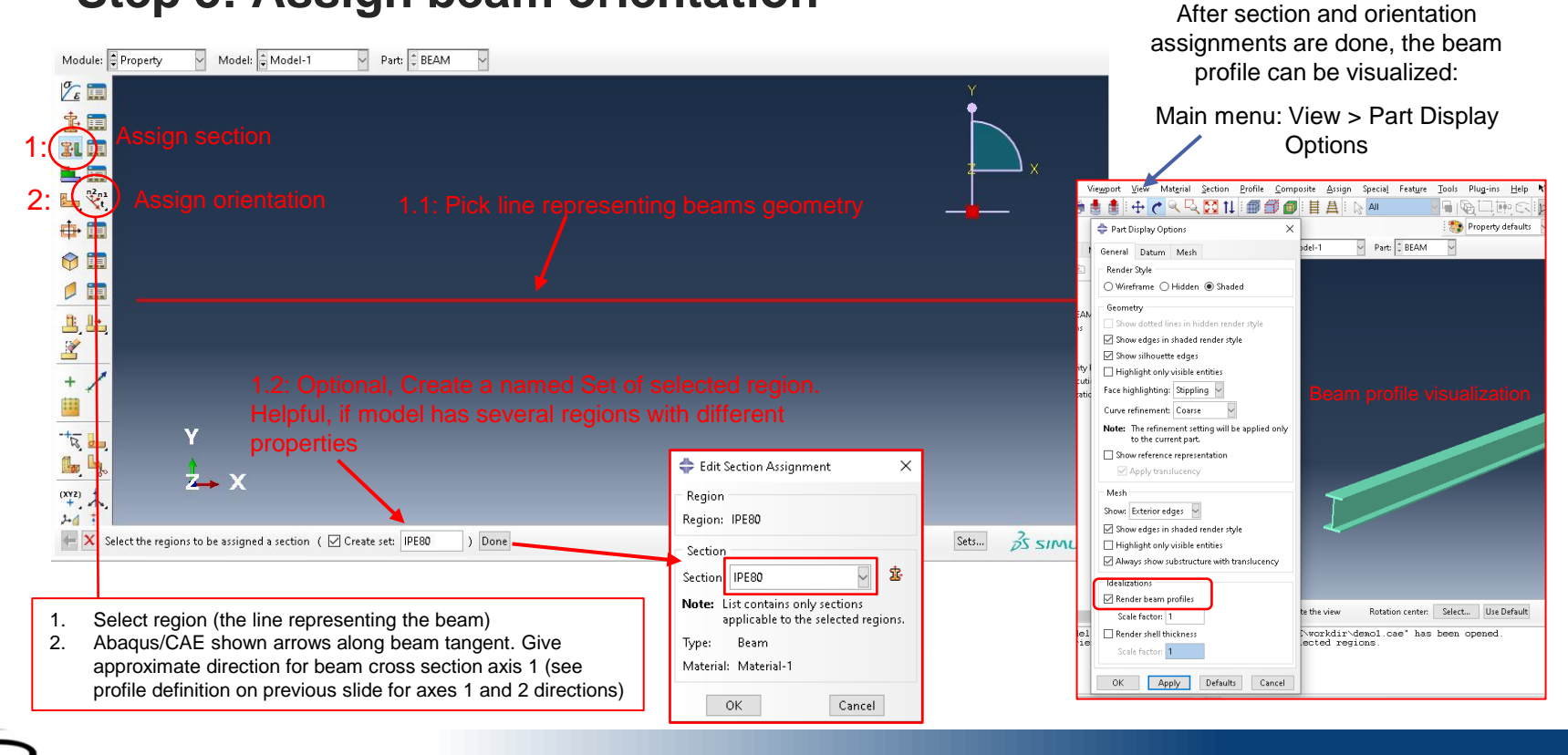

**© 2023 Rand Simulation Oy**

Simulation Let **Knowledge** be your guide

## **Step 4: Create the Assembly**

- An "Instance" of a part is created in the assembly
- Multiple instances of the same part can be created

Simulation Let **Knowledge** be your guide

- Part instances can be moved and rotated as needed
- If changes are made to the part; modified dimensions, materials, section properties and assignments,... all instances of the part in the assembly are updated
- **IMPORTANT**: The assembly is what is used in the analysis
	- Parts that are not instanced are not considered in the analysis

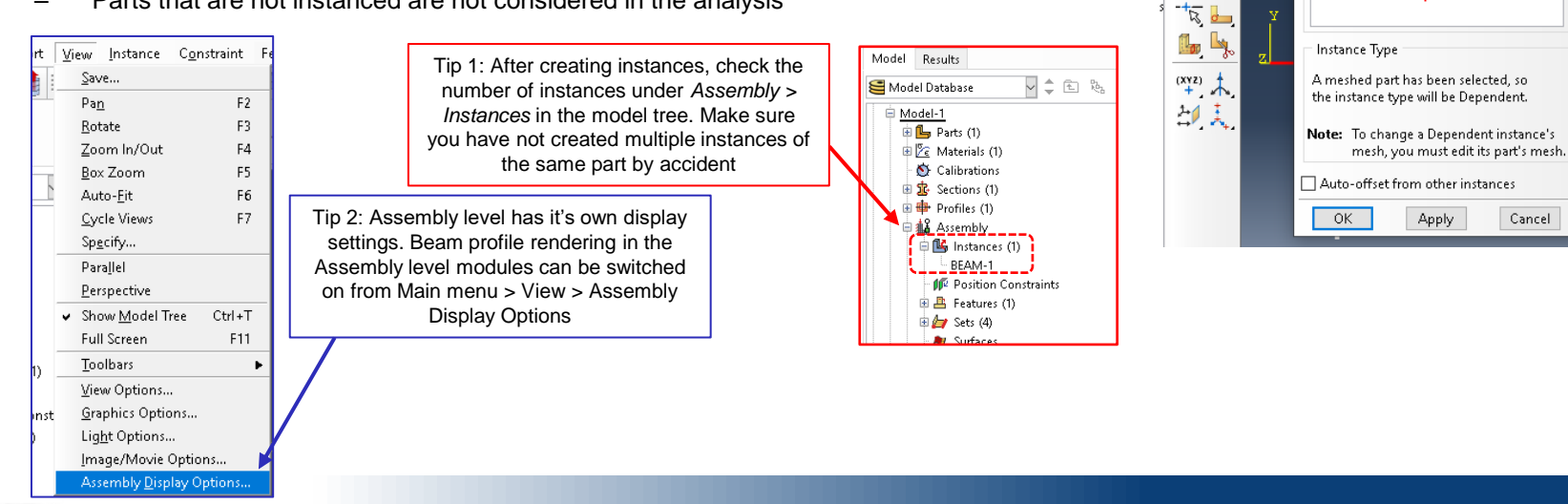

Assembly module

Module: E Assembly

÷ 酱

ÊÏ 旺

 $1<sub>F</sub>$   $\circledcirc$ 

رخل زقل 

**Select** beam part

Model: Model-1

◯ Models

Create Instance

 $\n *Q* Parts\n$ 

Parts

**REAM** 

Create instances from:

Step

 $\times$ 

Cancel

Create Instance

ò

## **Step 5: Create analysis step**

Analysis step defines what is calculated

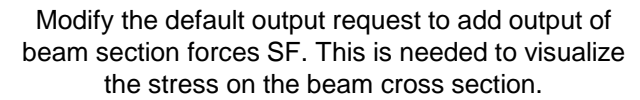

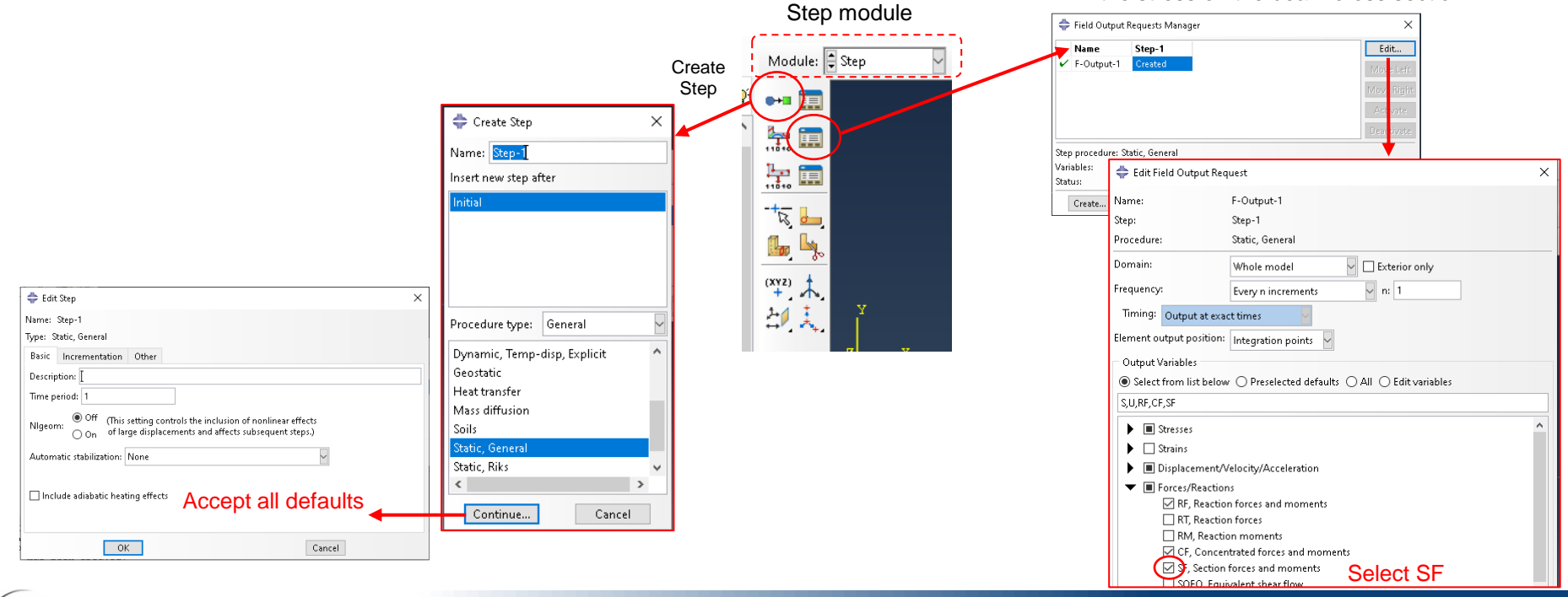

Simulation Let **Knowledge** be your guide

## **Step 6: Define loads and boundary conditions**

Simulation Let **Knowledge** be your guide

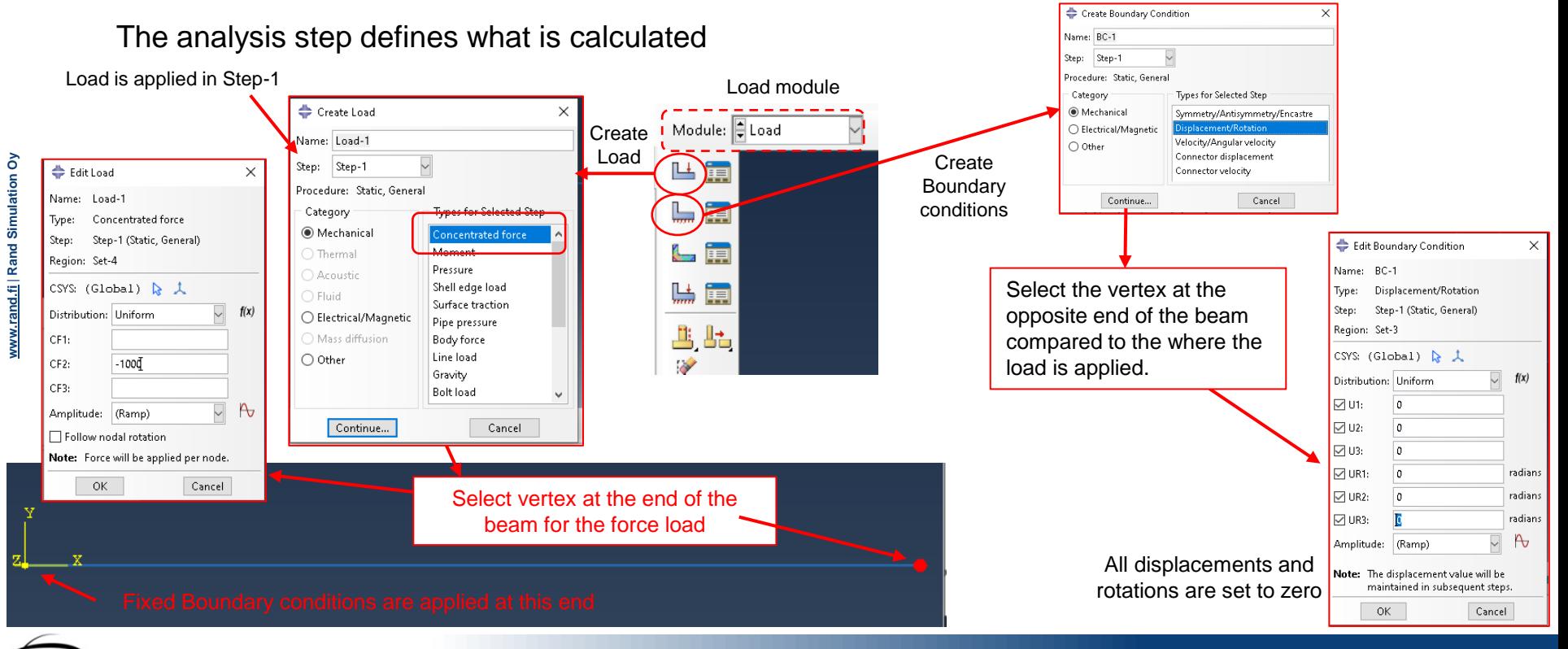

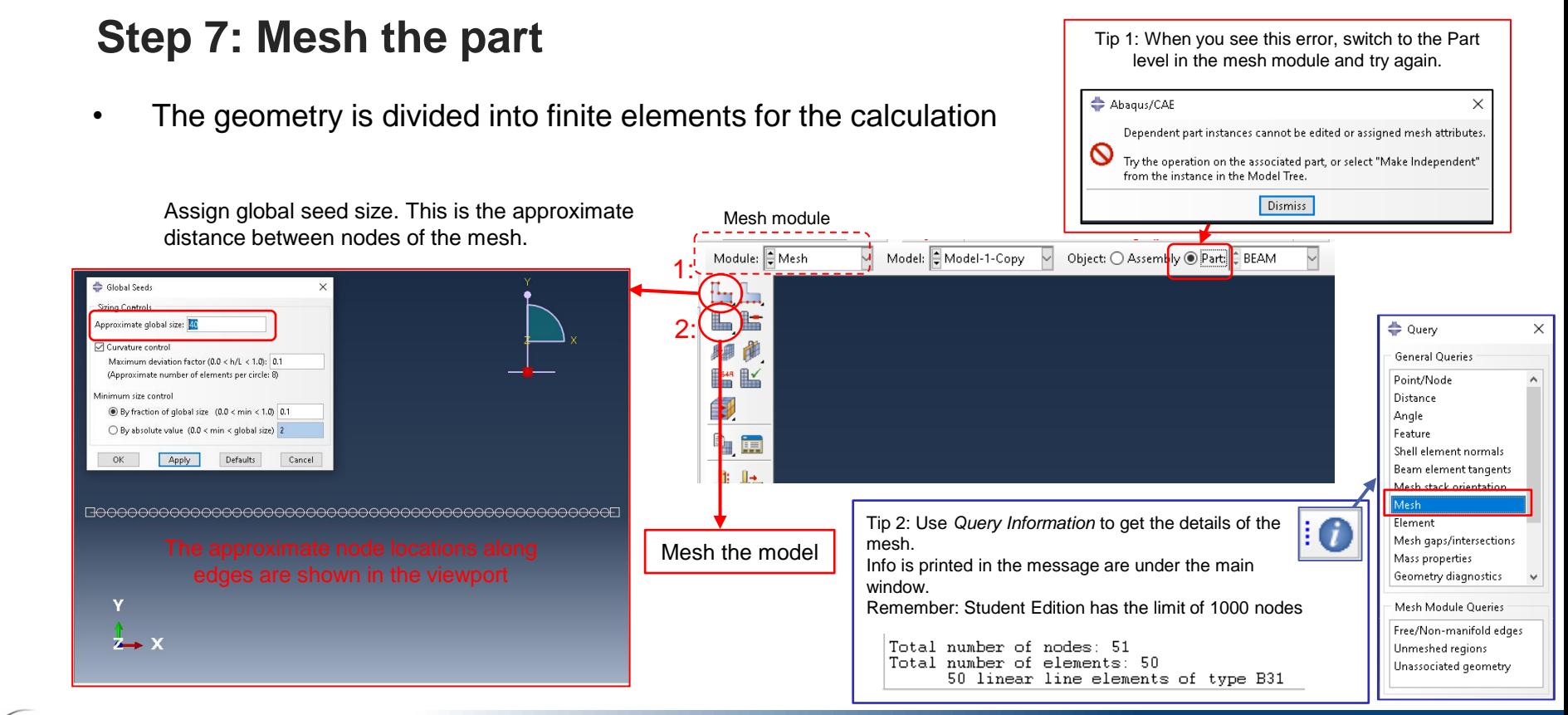

**© 2023 Rand Simulation Oy**

Simulation Let **Knowledge** be your quide

## **Step 8: Create a Job and submit the analysis**

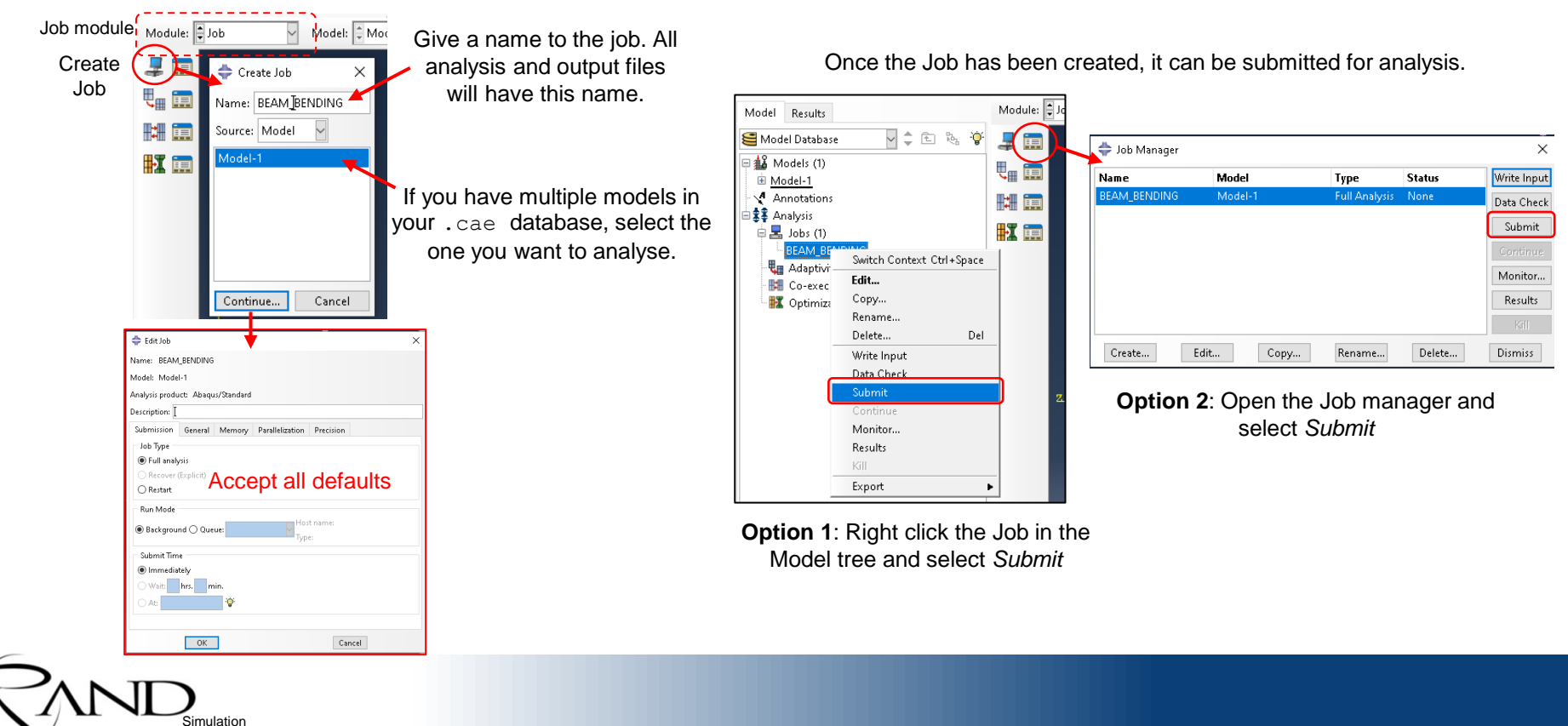

**© 2023 Rand Simulation Oy**

Let **Knowledge** be your guide

## **Step 9: Visualize the results**

Check that the job has completed from the Model tree or Job manager

Simulation Let **Knowledge** be your guide

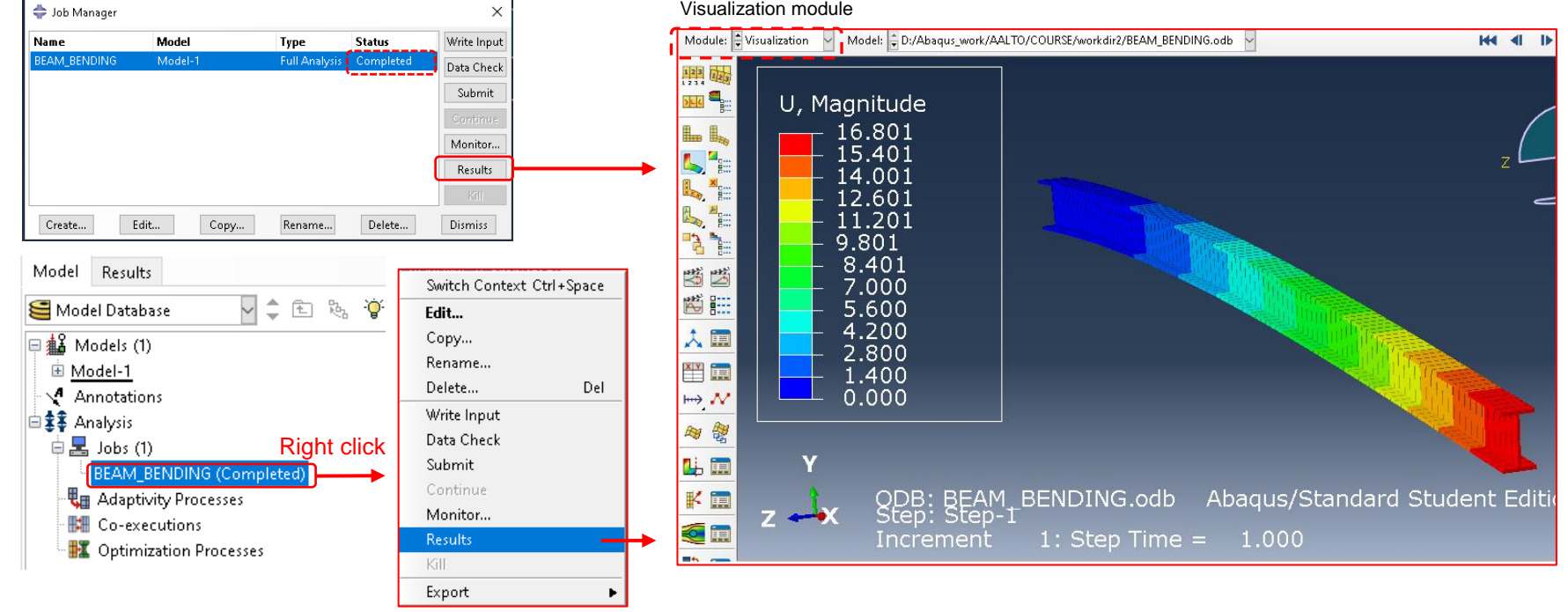

Visualization module

## **Tips for result visualization**

Rendering beam profiles and shell thickness

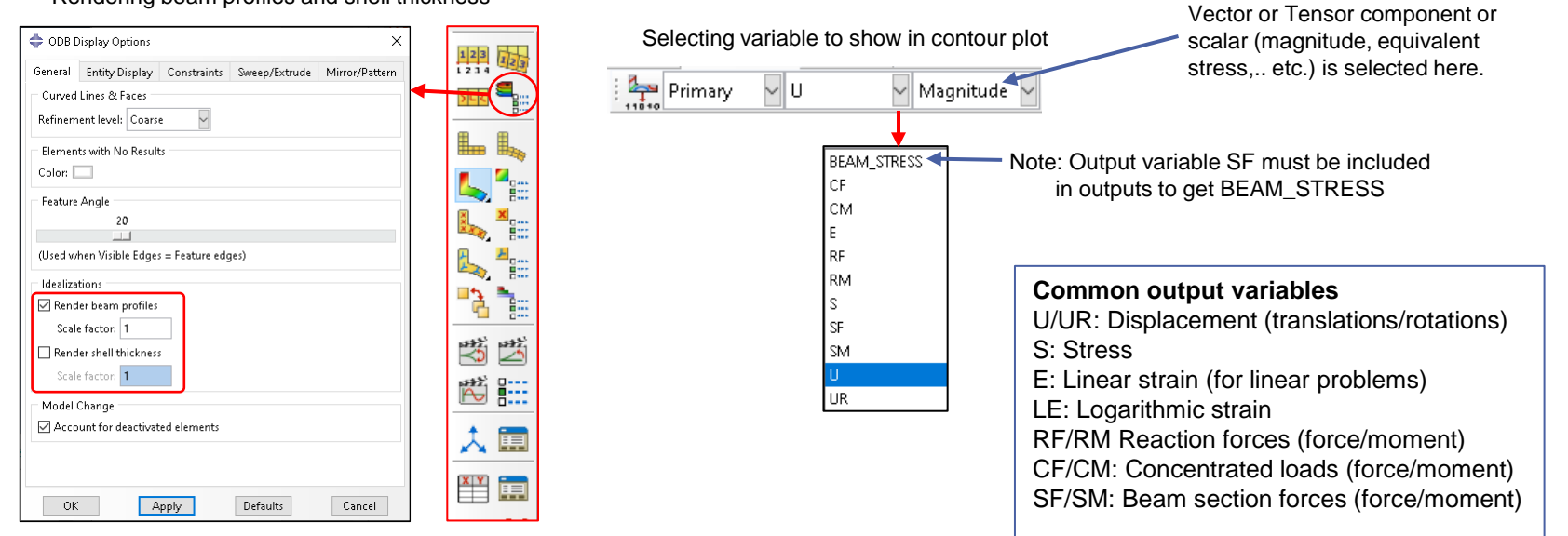

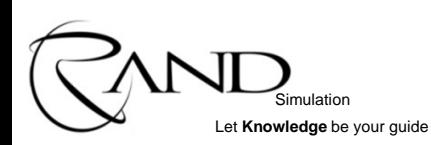

## **Tips for result visualization**

- For solid elements visualization is trivial: Result value at each point is unambiguous
- For shell elements the result value can be from various locations in the thickness of the shell
- For beam elements the result value can be from various locations of the profile cross section

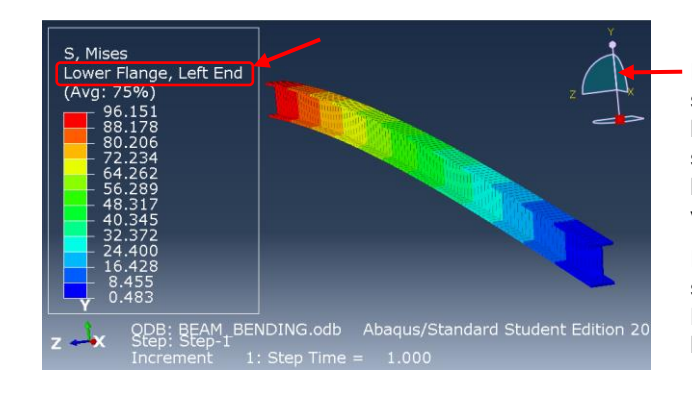

Example of beam element output. Location of stress visualized by colours is given in the legend. Note that the Mises stress in each cross section is constant because the Lower flange left corner value is plotted for the whole visualized cross section.

Exception: BEAM\_STRESS output plots the stress correctly across the beam cross section. However, this output variable is valid only for linear elastic material. Do not use with plasticity.

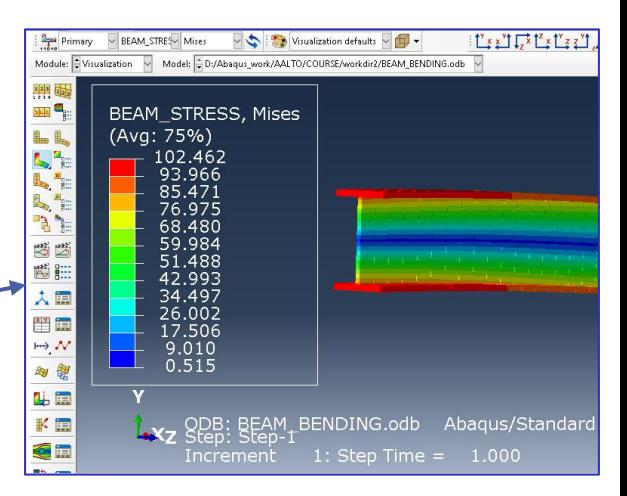

### Result Plot Animate R Step/Frame... Active Steps/Frames... Section Points... Field Output... History Output... Options...

Simulation Let **Knowledge** be your quide

Location in the shell thickness direction or the position in beam cross section used for output is selected from Main menu > Result > Section Points

## **Static analysis of U-profile cantilever beam**

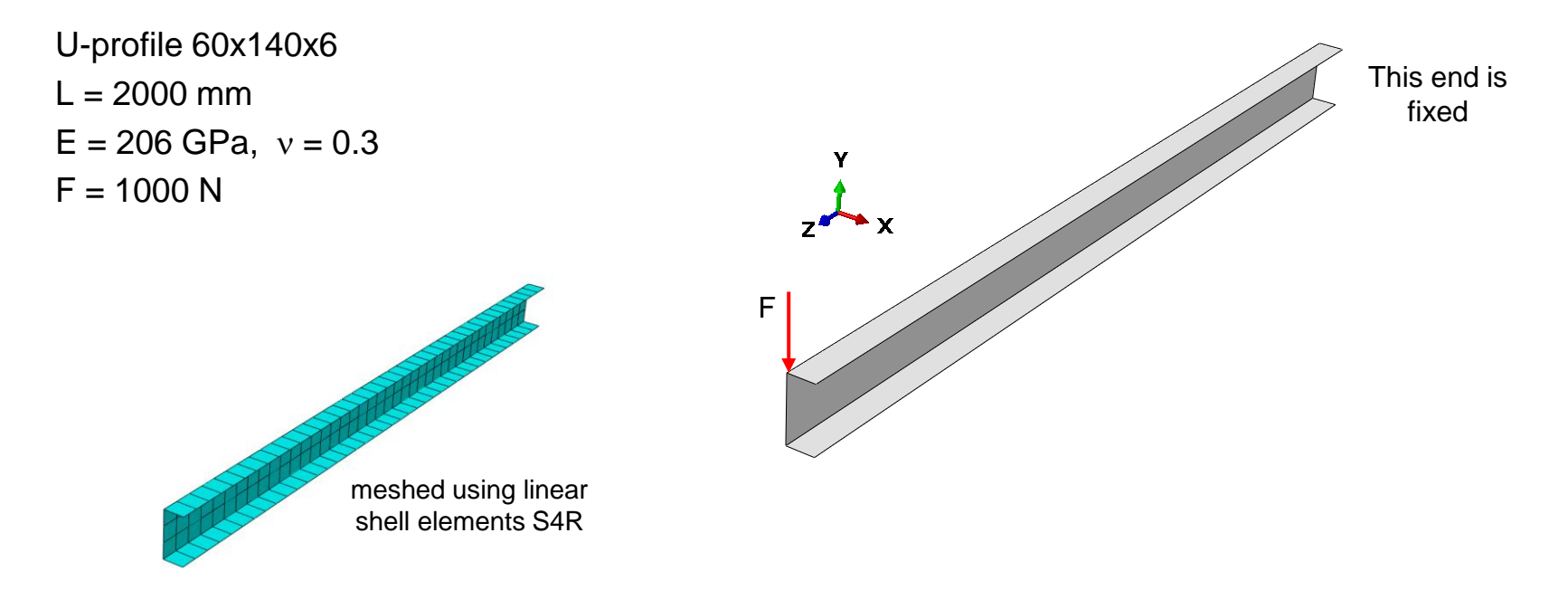

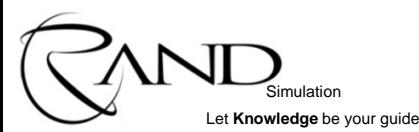

## **Step 1: Create a shell part**

- This time shell elements are used to model the beam
	- The cross section is modelled as geometry
	- Material and thickness are given as section properties

#### Create Part Name: uprof Modeling Space ● 3D ○ 2D Planar ○ Axisymmetric Type Options <sup>O</sup> Deformable Create part with ○ Discrete rigid None available ○ Analytical rigid base feature *Shell,*   $\bigcirc$  Eulerian *Extrusion* **Base Feature** Shape Type  $\bigcap$  Solid Planar **Extrusion** Shell **Revolution** ○ Wire Sweep  $\bigcirc$  Point Approximate size: 400

Continue...

Cancel

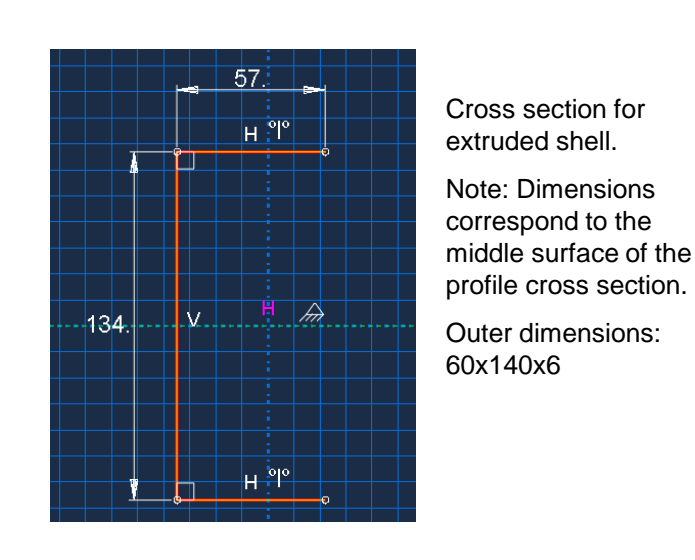

After sketching, exit the sketcher and give 2000 for the extrusion depth.

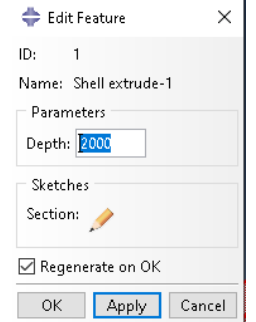

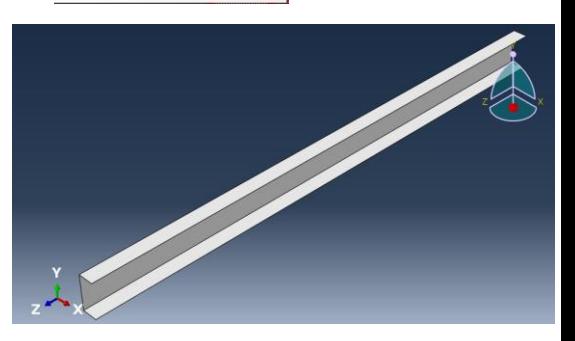

Simulation Let **Knowledge** be your guide

www.rand.fi | Rand Simulation Oy **[www.rand.fi](http://www.rand.fi/)** | **Rand Simulation Oy**

## **Step 2: Create and assign section**

### Create a shell section

Simulation Let **Knowledge** be your guide

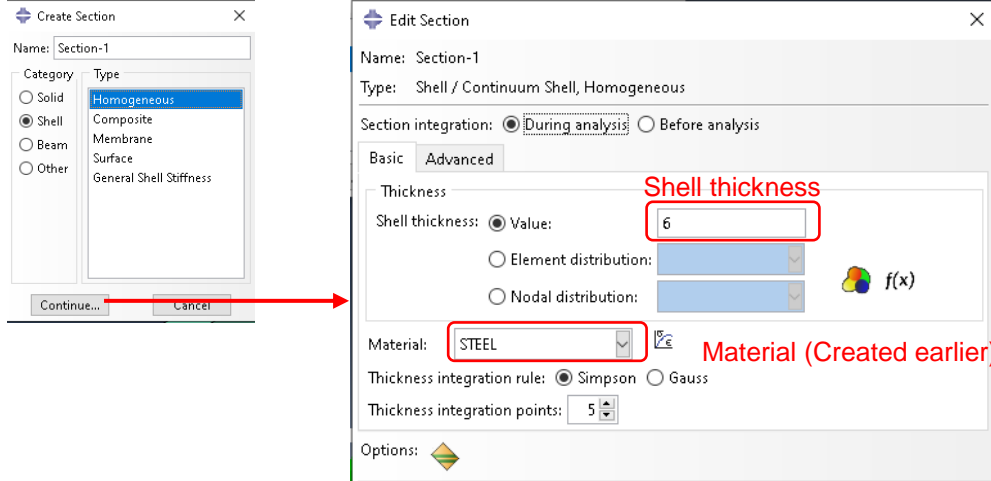

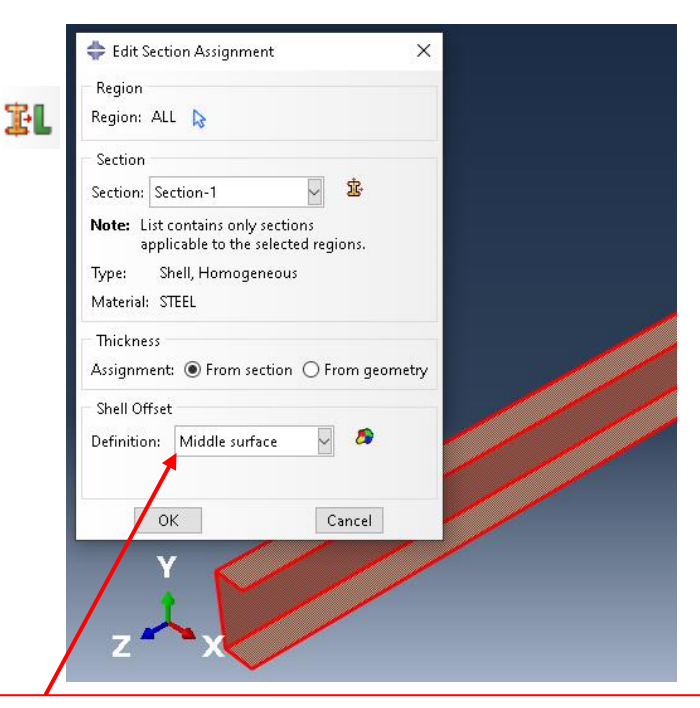

Tip: After Section assignment the shell thickness can be visualized: Main menu > Part Display Options > Render Shell Thickness

Sketch of cross section was done using the middle surface dimensions, so *Middle surface* is selected. Optionally the thickness can be offset with reference to the modelled geometrical surface

OK.

**© 2023 Rand Simulation Oy**

Cancel

 $\times$
### **Next steps**

Simulation Let **Knowledge** be your guide

- Similarly as in the first example:
	- Create the assembly
	- Create an analysis step (Static, General)
	- Apply loads and boundary conditions  $\longrightarrow$
	- Mesh the part
	- Create an analysis job
	- Submit the analysis

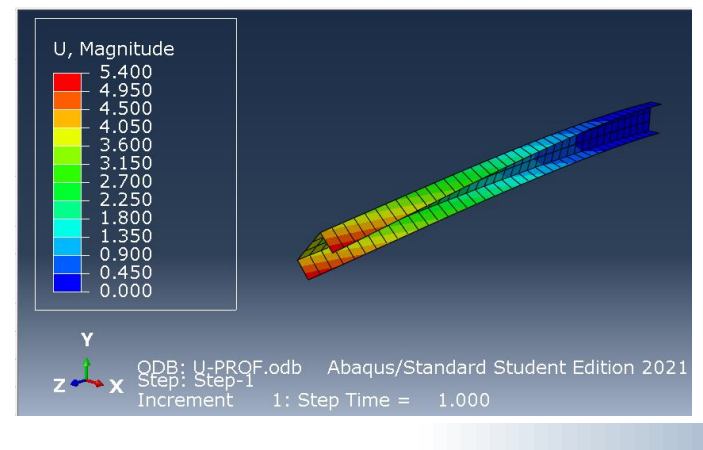

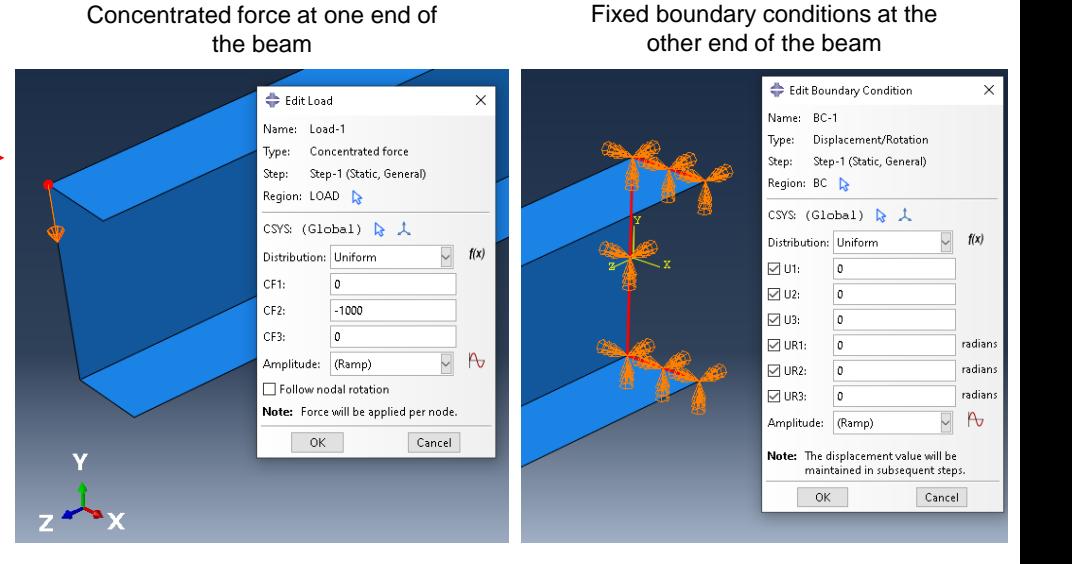

### **General and Linear perturbation steps**

- Abaqus has General steps and Linear perturbation steps
- Linear perturbation = small displacements around a base state
	- Linear analysis  $\Rightarrow$ 
		- Small displacements
		- Only elastic material response considered
		- Contact status remains the same as in base state
- Base state:
	- Initial state of model, if linear perturbation is the first step of the analysis
	- State at the end of the preceding General step where NLGEOM is on
- Linear perturbation steps do not effect the time history of a sequence of General steps
	- Duration of linear perturbation step is 1e-36

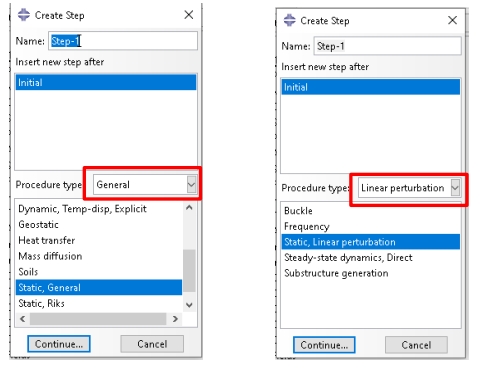

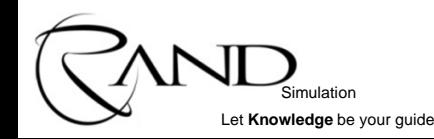

### **General and Linear perturbation steps**

- Example: Vibration modes of tensioned string
- Sequence of steps

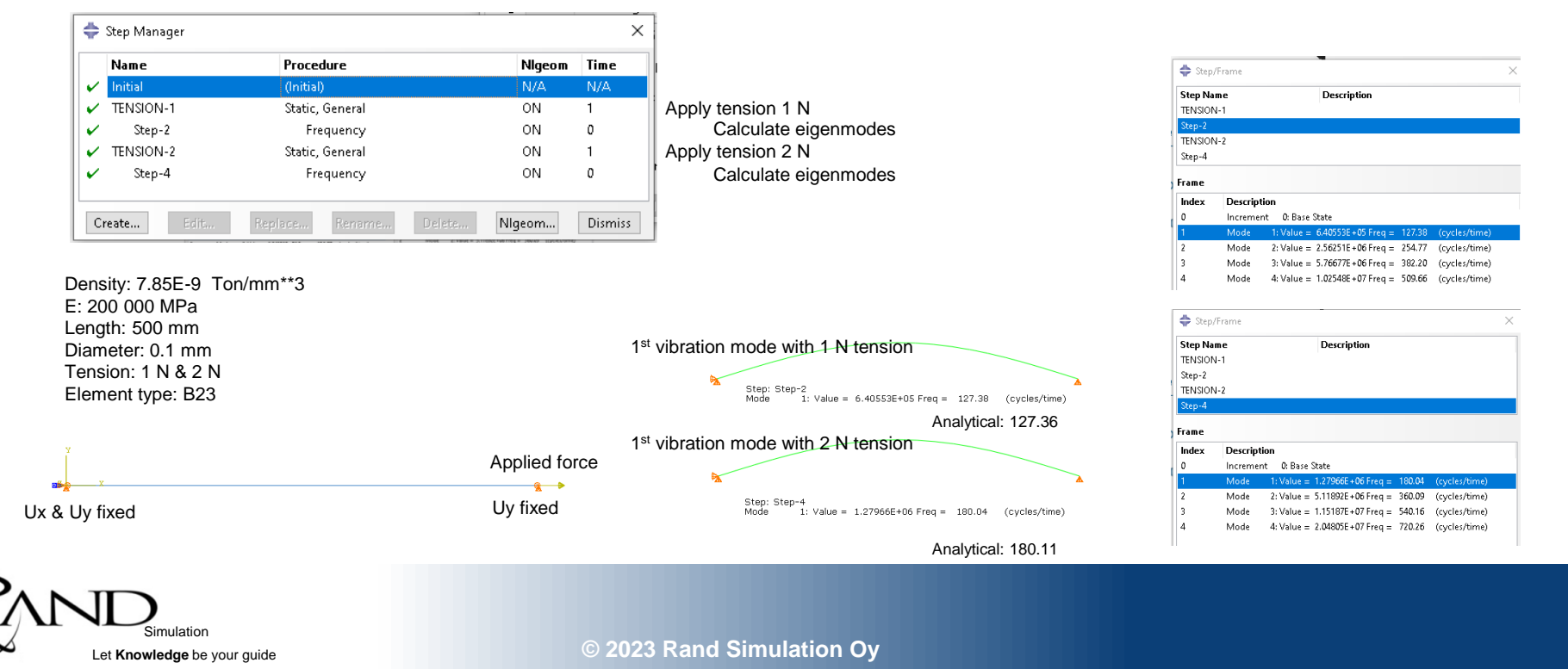

## **Agenda day 2**

- Geometric nonlinearity
- Material nonlinearity
- Constraints and contacts
- Nonlinear static analysis Workshops
- Eigenmode buckling analysis Workshop
- Dynamic analysis Workshop

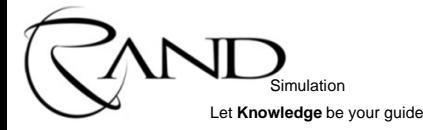

### **Linear and non-linear problems**

- Properties of the linear problem
	- Load scaling
		- Calculated result *U* (can be displacement, stress,...) due to load *F*
		- If load *F* is increased 4x, the result *U* will be also 4x bigger
	- Load superposition
		- $-$  Load  $F_1$  causes result  $U_1$
		- $-$  Load  $F<sub>2</sub>$  causes result  $U<sub>2</sub>$
		- If loads  $F_1$  and  $F_2$  act at the same time, the result  $U = U_1 + U_2$
	- The final state is independent of the loading order.
		- $-$  If the load  $F_1$  is applied first and then the load  $F_2$ , the result  $U$  will be the same as in the case when first load  $F_2$  and then load  $F_1$  would be applied.
- **If the problem in non-linear the above-mentioned statements do not hold true.**

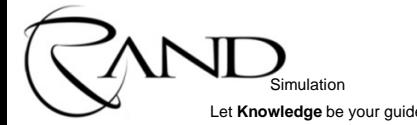

### **Linear and non-linear problems**

- The most common causes of non-linearity in structural analysis:
	- Large displacements; geometric non-linearity
	- Non-linear material behavior; material non-linearity
		- Plasticity
		- Hyperelasticity
		- Material damage model
	- Contact
		- Opening and closing of contact
		- Change in the friction contact state: slip/stick
	- Non-linear connectors
		- Non-linear springs
		- Locking/opening/damage connectors

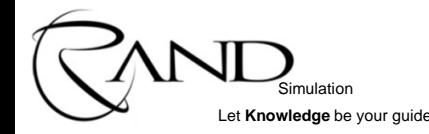

### **Some examples of geometric non-linearity:**

- Effect on load carrying mechanism
	- Shell begins to carry load in the membrane mode
	- Directions of support forces change (rope)
- Effect on loading
	- Change of load orientation or length of moment arm
		- crank mechanism
	- Surface area of pressure load changes
		- inflating a balloon

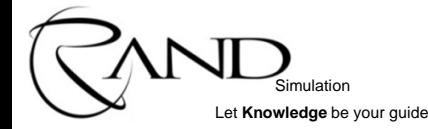

When must geometric nonlinearity be considered?

- **Good rule of thumb**: If the deformation is not visible by naked eye, there is likely no need to consider geometric nonlinearity.
- Some cases cannot be calculated without considering the geometric nonlinearity.
	- For example, a rope loaded in a transverse direction.

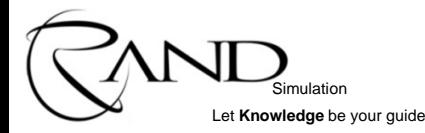

*F*

*N N*

**Free body diagram**

- Example: rope, which has no bending stiffness
	- Carries only tension force in the longitudinal direction
	- Rope force *N*

Simulation Let **Knowledge** be your guide The equilibrium is found only, when the rope force *N* gets the vertical component at the support points due to deformation.

*F*

In the initial state, when the rope is straight, there is no solution for the equilibrium problem.

**© 2023 Rand Simulation Oy**

*F N N*

- Steel plate loaded on one side by evenly distributed pressure
	- dimensions: 600 mm x 400 mm
	- thickness: 1 mm

Simulation Let **Knowledge** be your guide

material:  $E = 200$  GPa

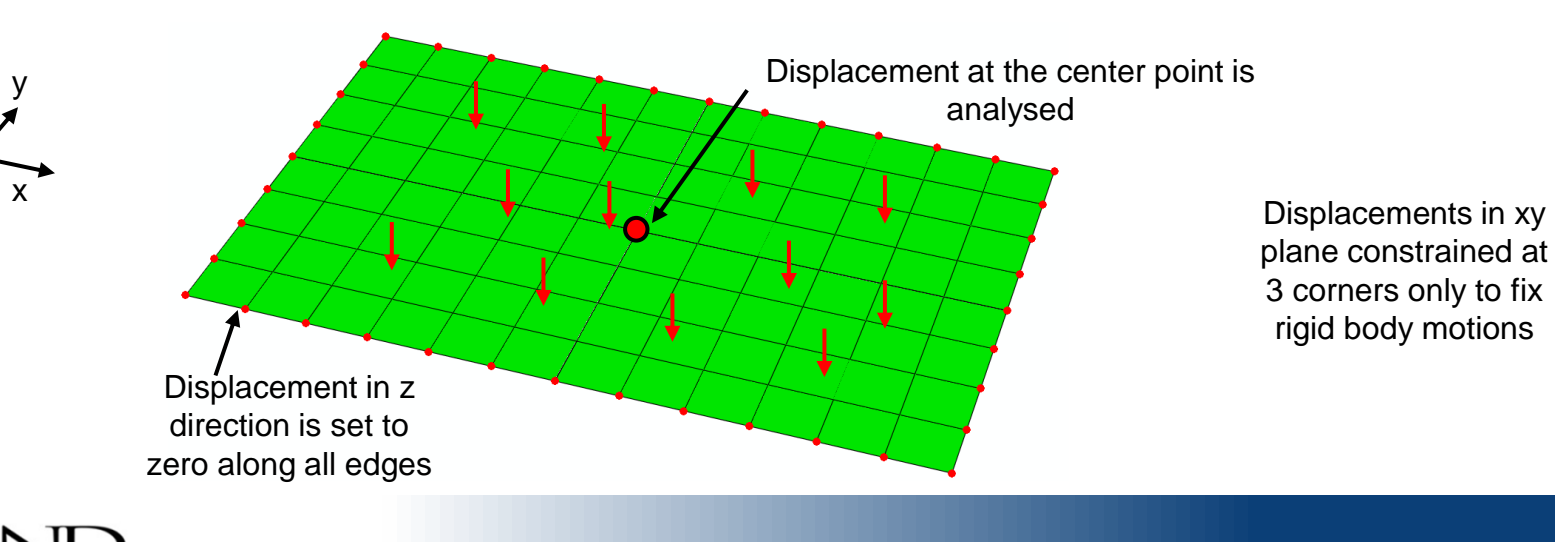

 $\mathsf{z}$ 

Loading 100 Pa

Simulation Let **Knowledge** be your guide Displacement [mm]

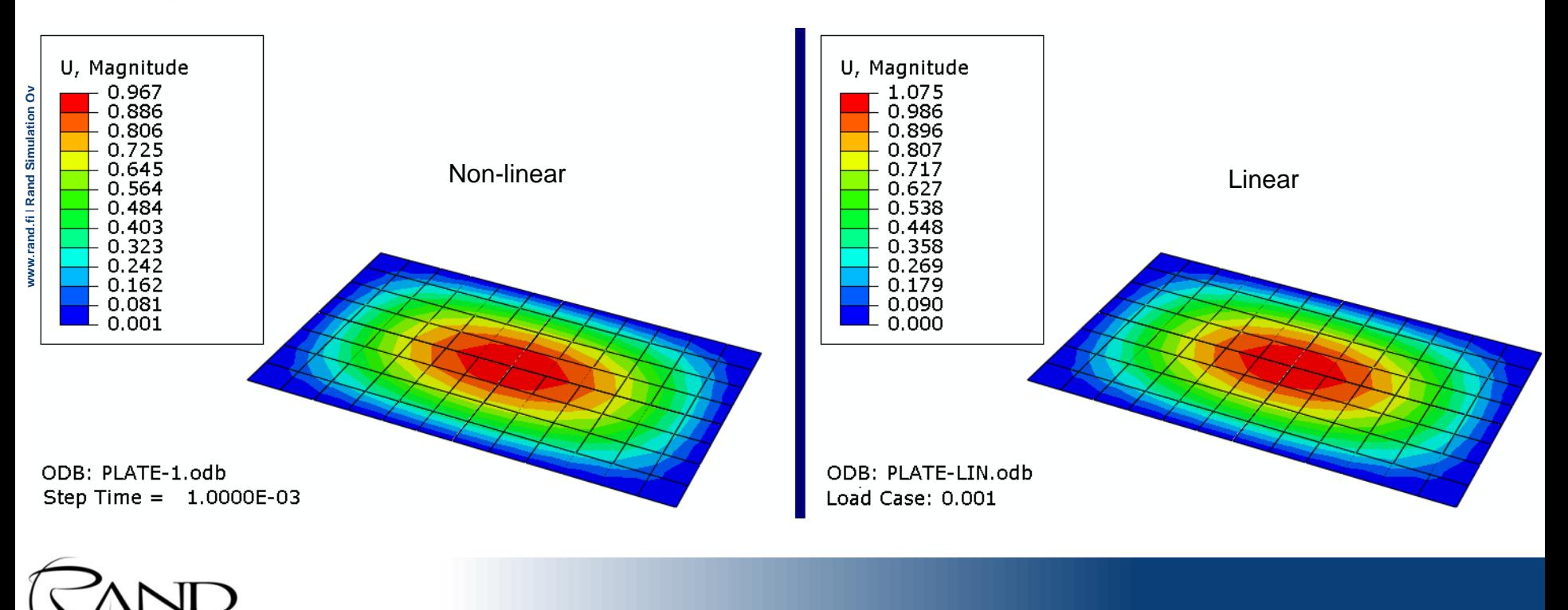

Loading 100 Pa **Stress** [MPa]

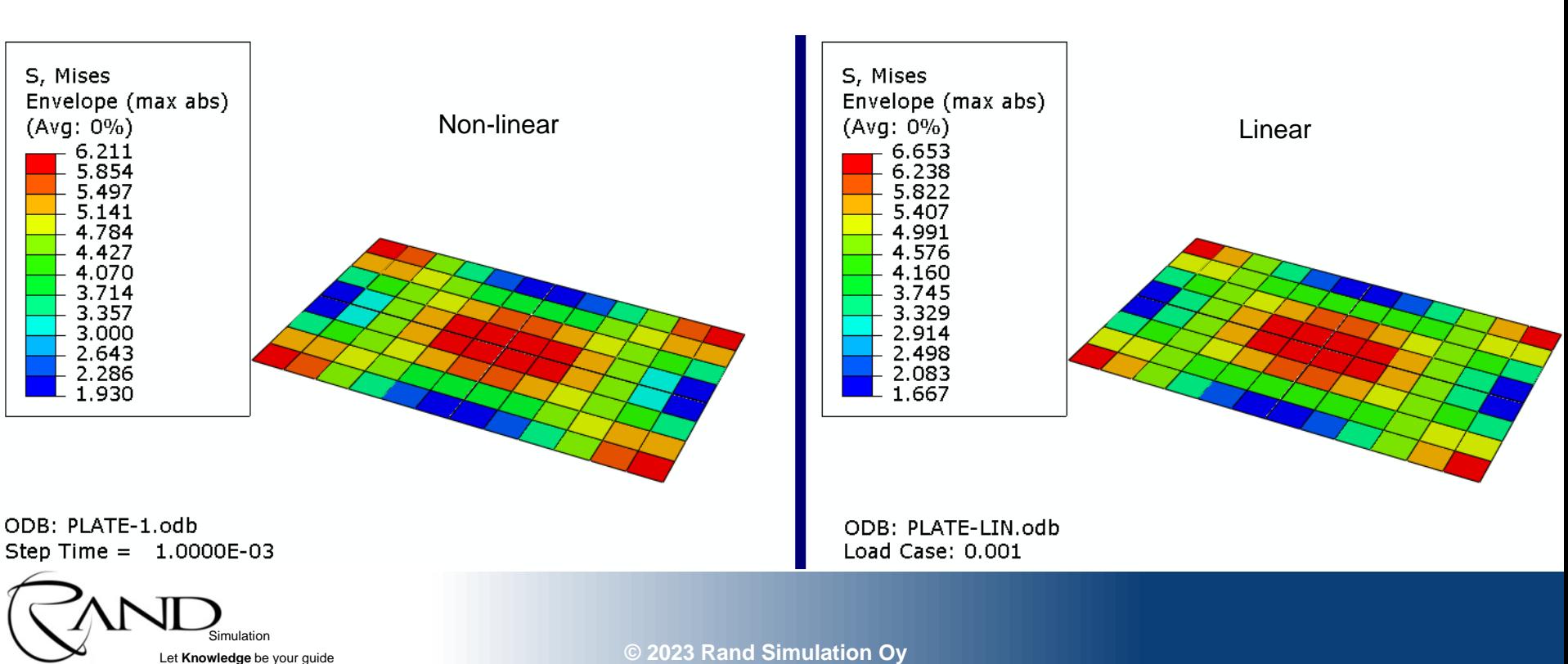

Loading 25850 Pa = 0.2585 bar

Let **Knowledge** be your guide

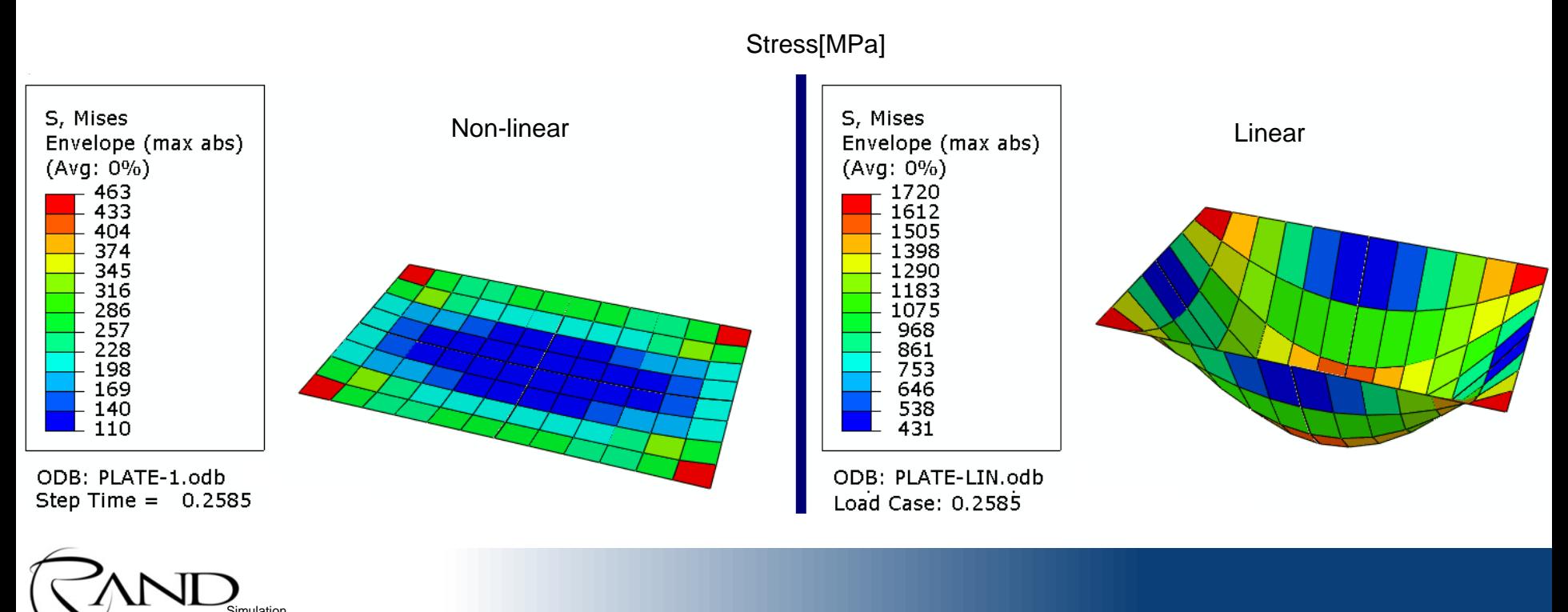

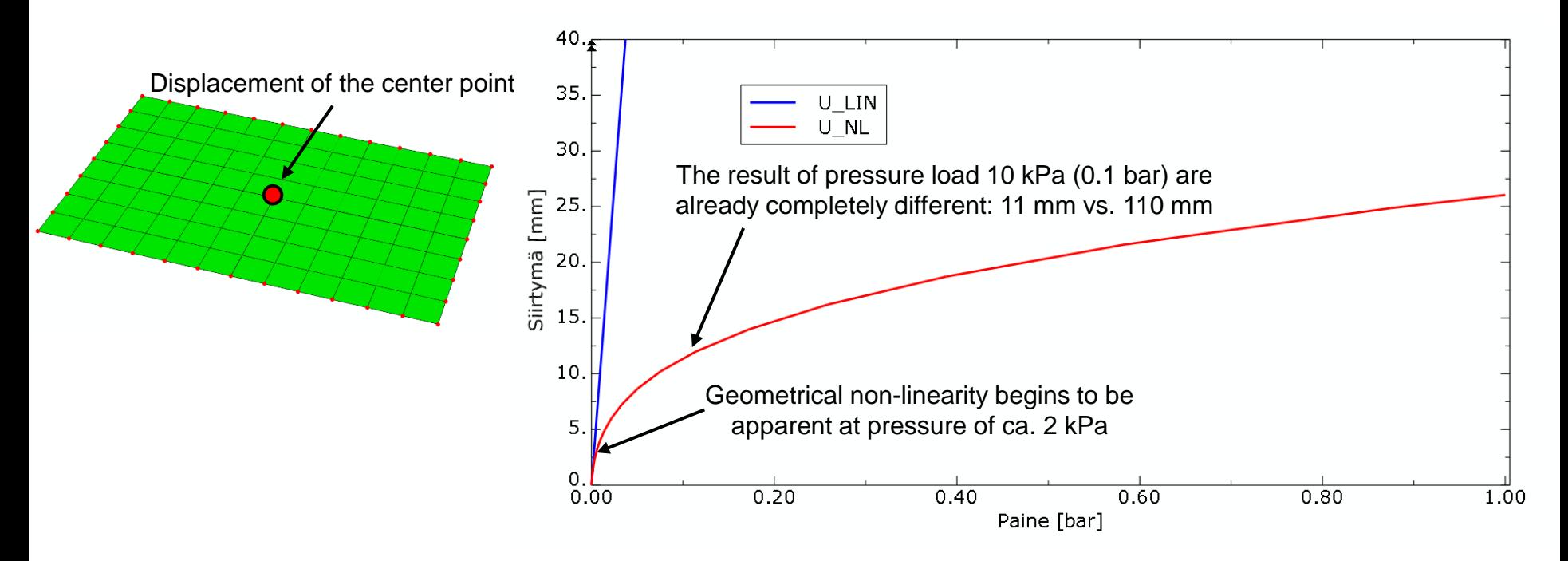

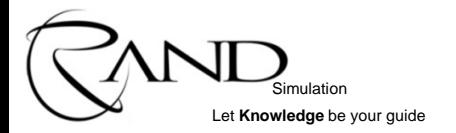

• Question: What causes this big difference?

Simulation Let **Knowledge** be your quide

- Answer: As the displacement increases, the plate begins to carry in the membrane mode.
	- $SF1 =$  membrane force in plate  $[N/mm]$  in direction x

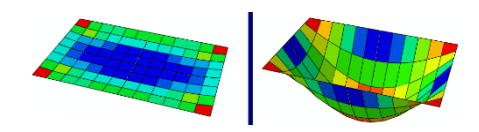

In the linear model, the membrane force is not generated. It is generated only from the geometrical non-linearity.

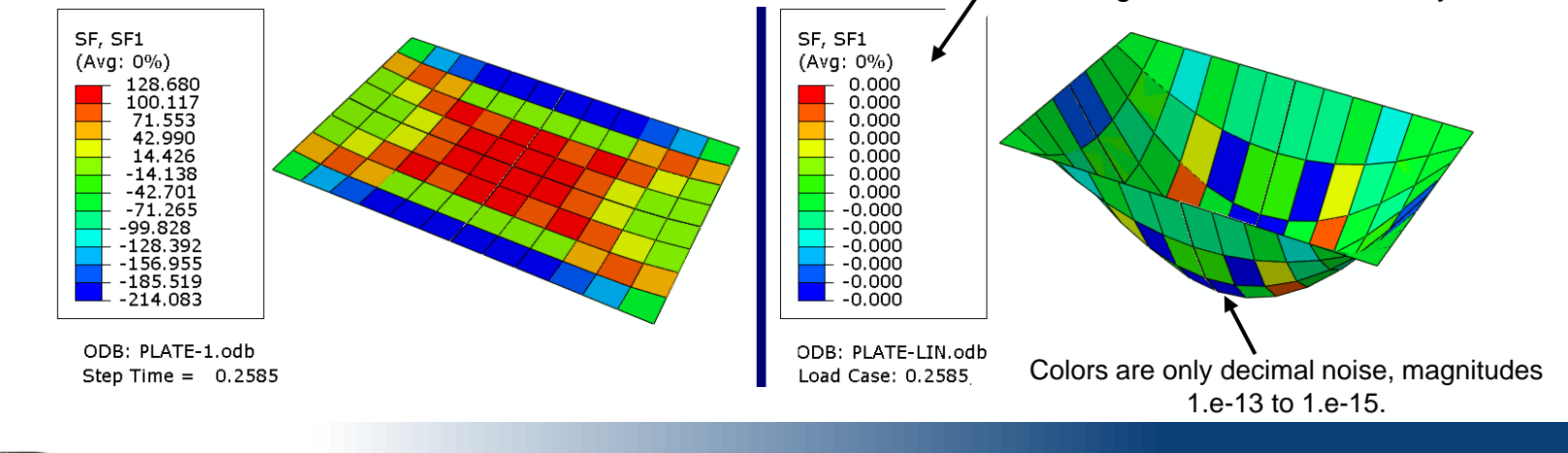

**© 2023 Rand Simulation Oy**

x

 $z$   $\uparrow$  y

### **Computing time**

- In a linear problem the system of equations is solved only once
- Geometrically non-linear analysis requires iteration
	- The system of equations is solved in each iteration
	- Thus, each iteration cycle corresponds to roughly one linear analysis
	- Geometrically non-linear analysis computing time  $\sim 2$  100 times the linear analysis
	- If there are other non-linearities, e.g., contact, yielding material, the counting time will increase even more
		- Iterations for material model equations and contact forces

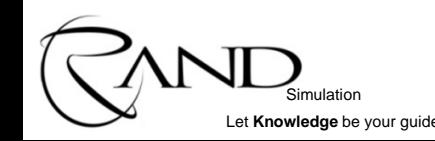

Example of iteration history of the plate analysis involving only geometric nonlinearity

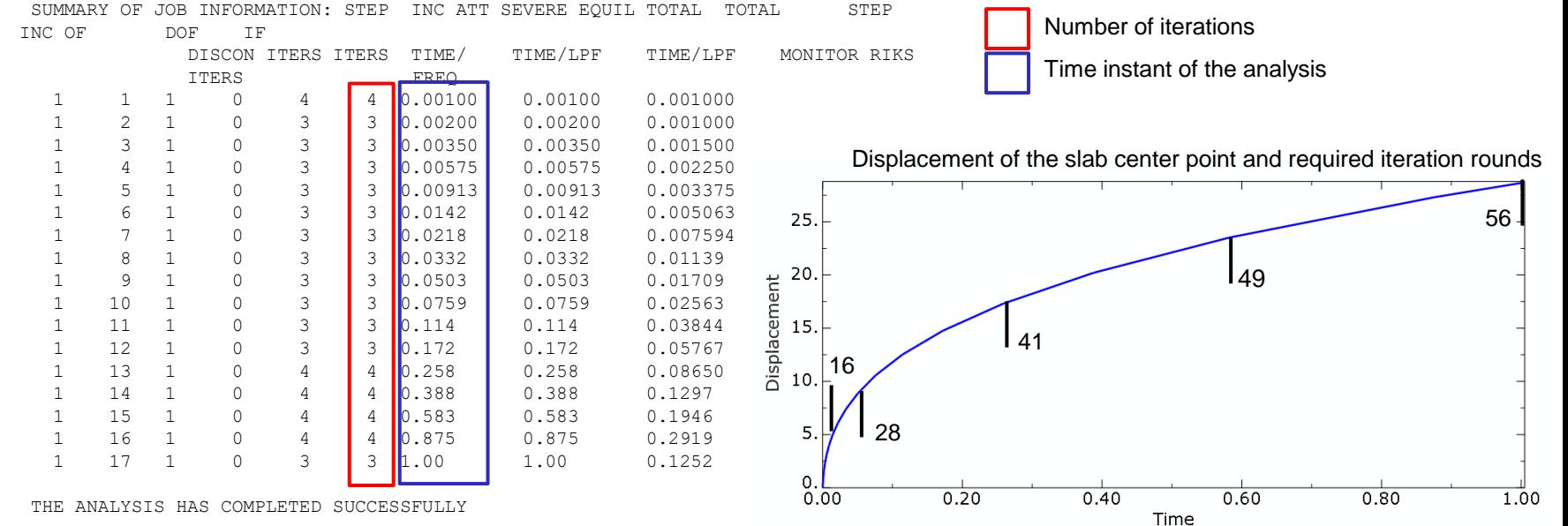

Simulation Let **Knowledge** be your guide

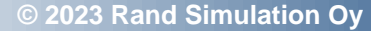

### **Material nonlinearity**

- Plastic material (more details later)
	- When the yield limit is exceeded, permanent deformations arise
	- Scope of the linear analysis: yield limit is not exceeded
- Large strains
	- Elastic strains are so large that the linear material model is not realistic
	- Elastomers, plastic materials, rubber
	- Scope of the linear analysis: maximum strain ca. 5%

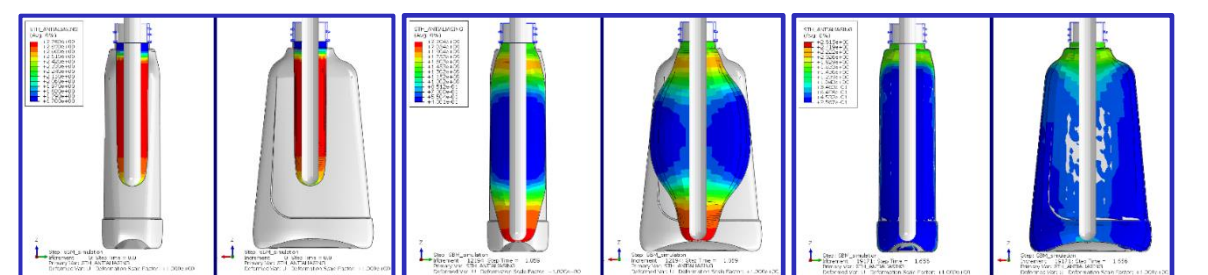

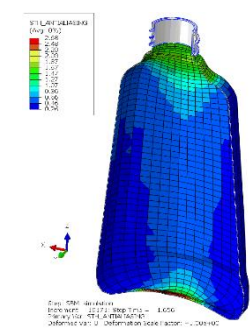

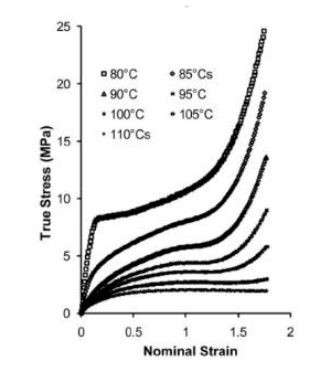

Figure 1. Influence of temperature on the behavior of poly(ethylene terephthalate) (PET) under equal biaxial (EB) deformation at a nominal strain rate of 1/s.

Simulation Let **Knowledge** be your quide

### **Material nonlinearity**

Damage models

Simulation Let **Knowledge** be your guide

- The yield limit and the elastic stiffness change
	- E.g., concrete, figures below
- Damage cannot be modeled by linear models **Reinforced concrete structure**

- Reinforced elastic-plastic model
- Elastic-plastic concrete damage model

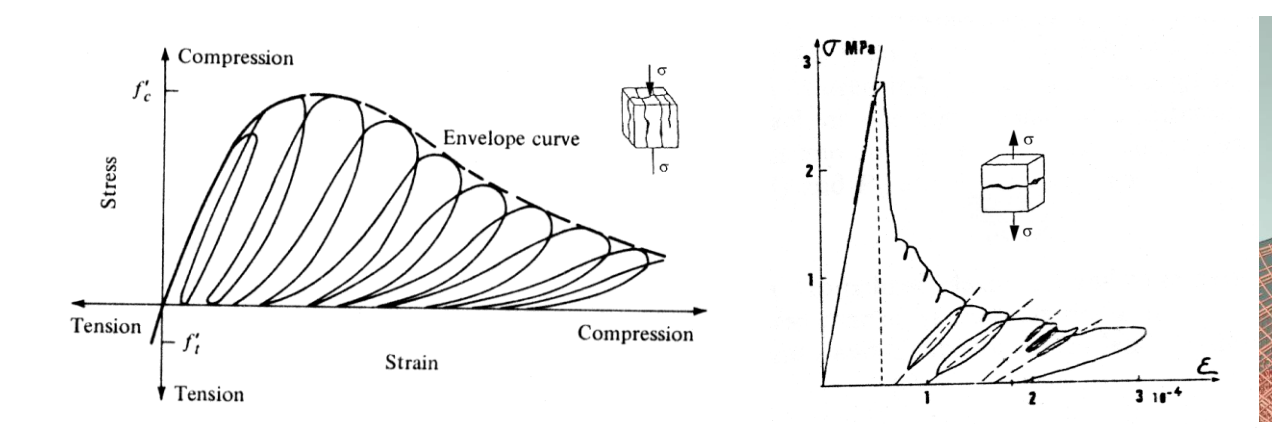

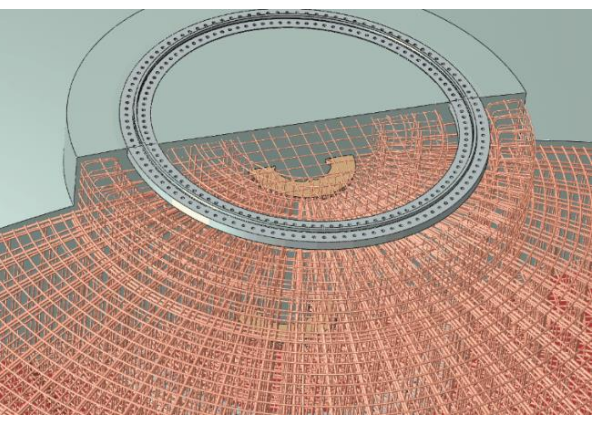

# **Plasticity**

- When the load is high enough, permanent deformation begins to occur in the material
	- The deformation will not disappear even if the load is removed
- For metals von Mises plasticity (J2-theory) is most commonly used
- Use in Abaqus:
	- The program is provided with a stress-strain relation, obtained from a tensile test
	- Abaqus calculates the stresses, and based on them, the equivalent von Mises stresses
	- If the yield limit is exceeded, the program iterates until the stress is obtained at the yield limit
		- Iteration: Searching for a deformation state at which the stress is at most at the yield limit and the structure in balance
	- Iterations always increase the computational cost
		- From the calculation effort point of view, each iteration cycle corresponds to approximately one static linear analysis

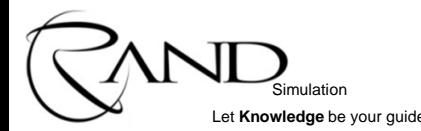

### **Plasticity, hardening**

Simulation Let **Knowledge** be your guide

• Hardening: Yield limit grows with plastic deformation

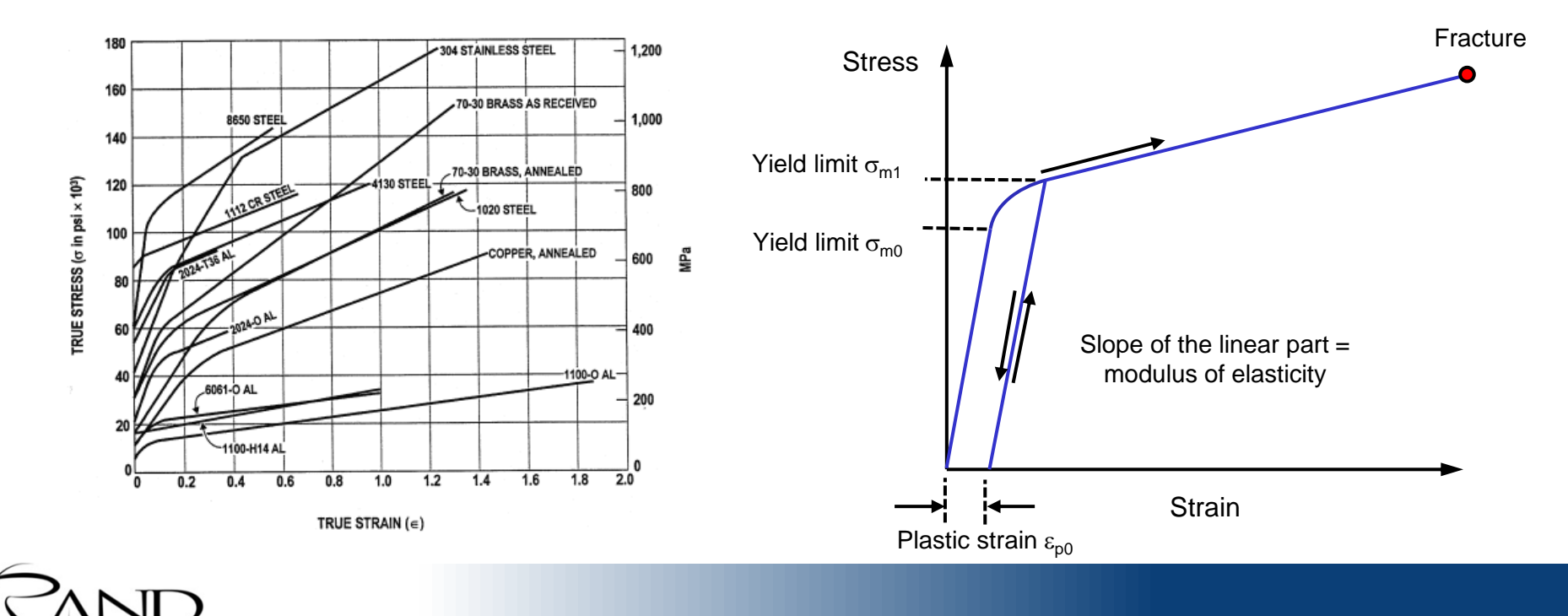

### **Plasticity, hardening**

Simulation Let **Knowledge** be your guide

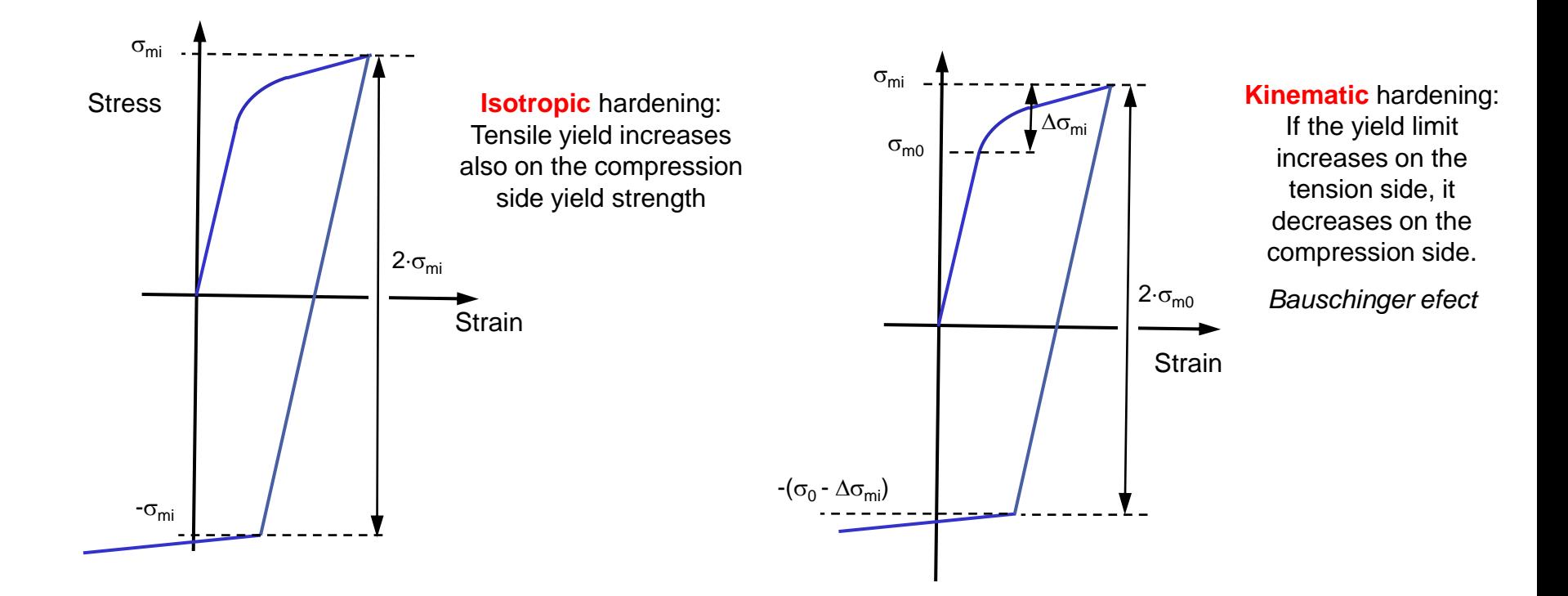

### **Plastic material, strain rate dependence**

- The plastic behavior of structural steel depends on the loading rate \*)
	- The yield and ultimate strength increase as the load speed increases
- Can be added to the model, *rate dependent plasticity*
	- The material parameters are given as a function of the strain

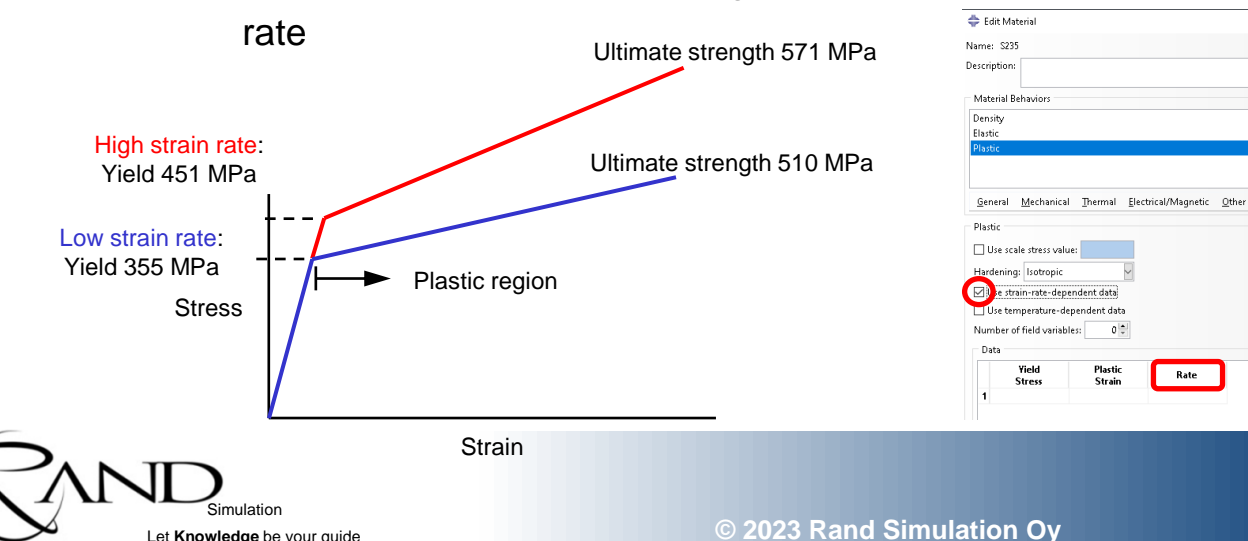

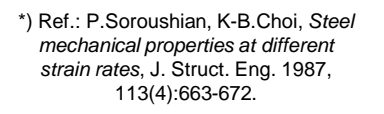

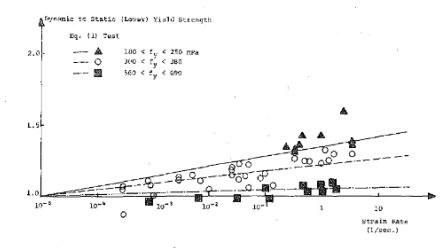

FIG. 2.—Strain Rate Effects on Lower Yield Strength of Steels with Different Yield Strengths

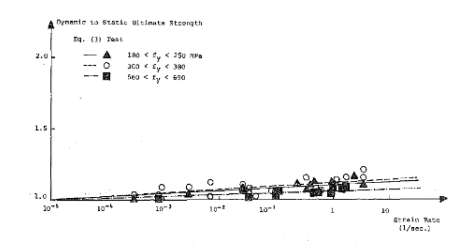

FIG. 4.-Strain Rate Effects on Ultimate Strength of Steels with Different Yield **Strengths** 

Rate

### **Plasticity, usage recommendations**

- If the load is monotonous (steadily increasing) or the load direction does not change, then
	- At simplest, give only one yield limit  $\sigma_{m0}$
	- At the simplest, give only one ideal elastic-plastic material, no hardening
		- For numerical reasons, it is generally advisable to use a small hardening
	- Use isotropic hardening, yield limit is given as a function of plastic strain
	- These are easy to calibrate and to implement into the model, computationally light
- When the load is changing (tension-compression) use:
	- Either kinematic
	- Or combined isotropic+kinematic hardening
	- These are more difficult to calibrate, computationally heavy

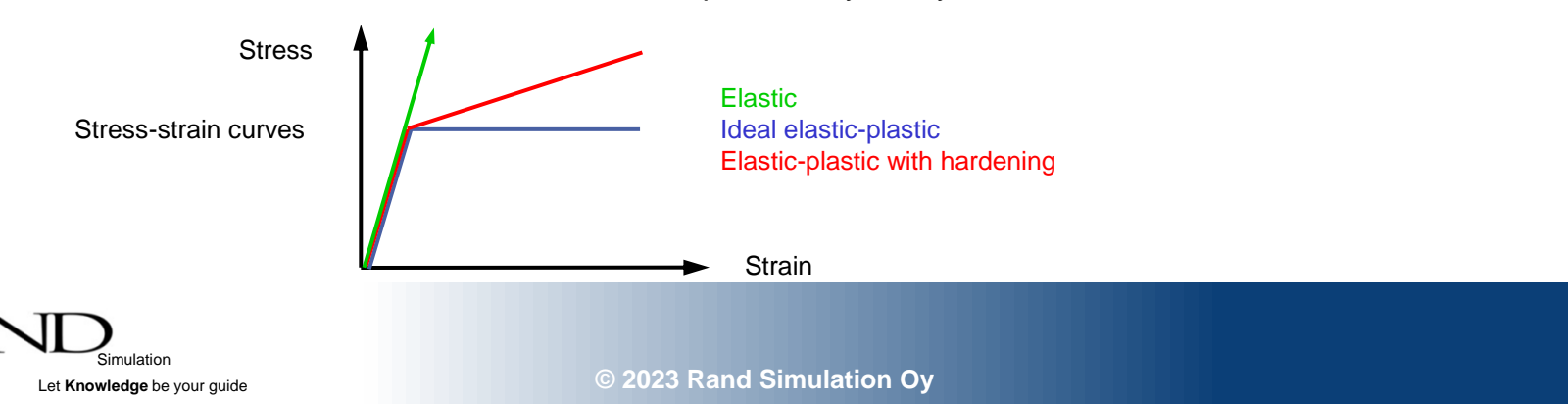

• Cantilever beam, material S355 (yield limit 355 MPa, small hardening)

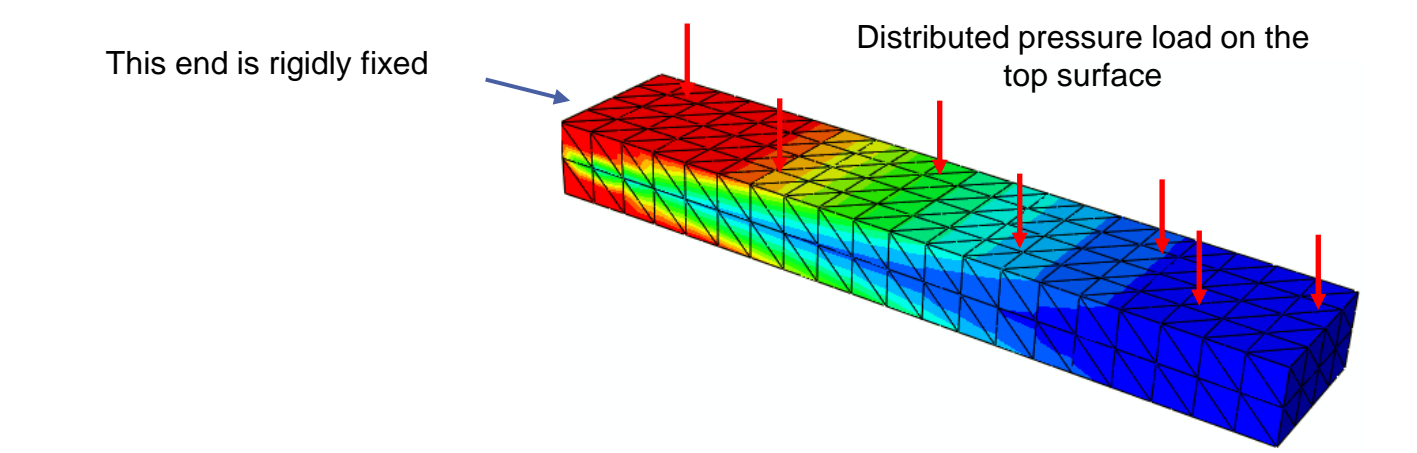

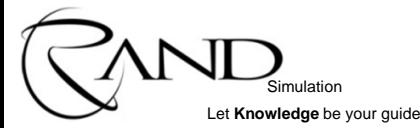

- Calculated with the second-order solid tetra elements (Abaqus C3D10)
- Von Mises [MPa] in the figure.
- **Question**: Is there something strange?

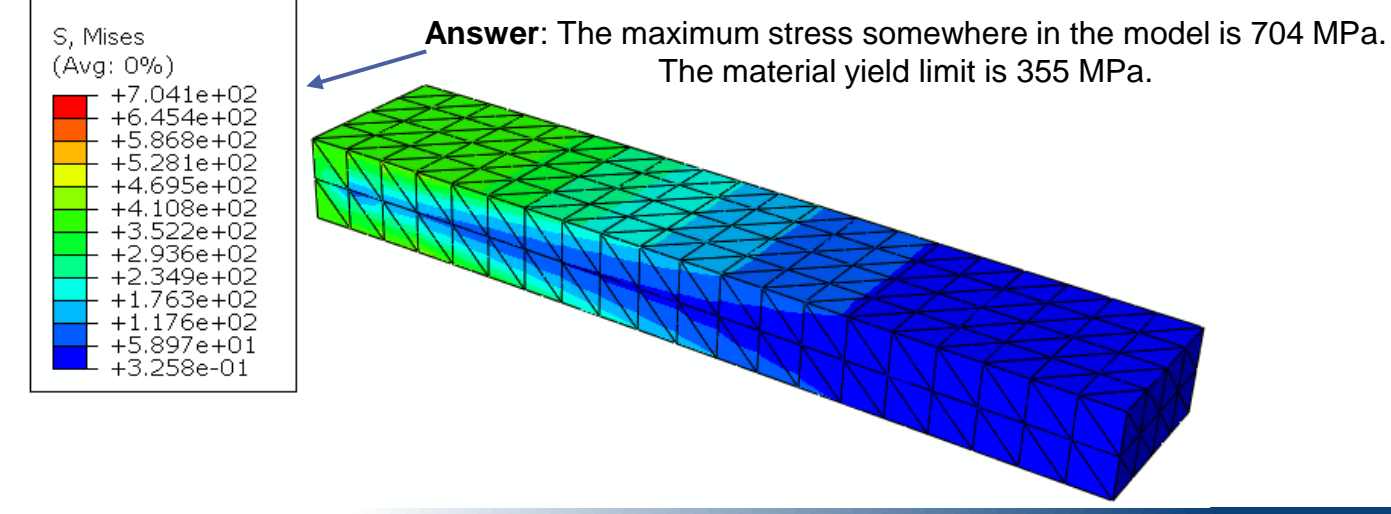

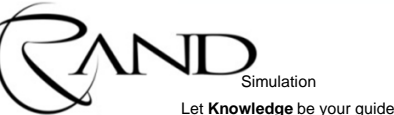

- **Question:** Why is the stress higher than the yield limit?
- **Answer**: The yielding due to bending begins on the surface, however, the material model is evaluated at the integration points inside the element. The stress at the integration points has maximum value of 355 MPa, but when extrapolated, the stress on the surface becomes too large.

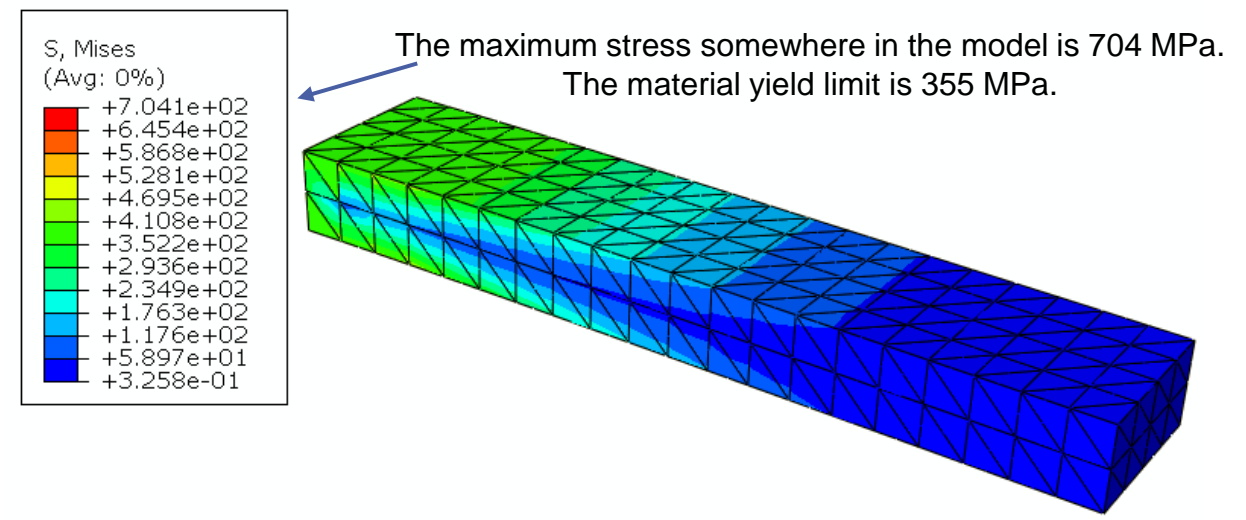

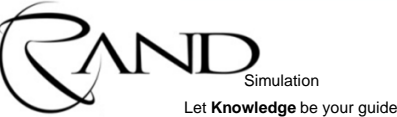

Let **Knowledge** be your guide

• When calculated with linear shell elements S4R and solid tetrahedrons C3D10HS (integration points on the surface)

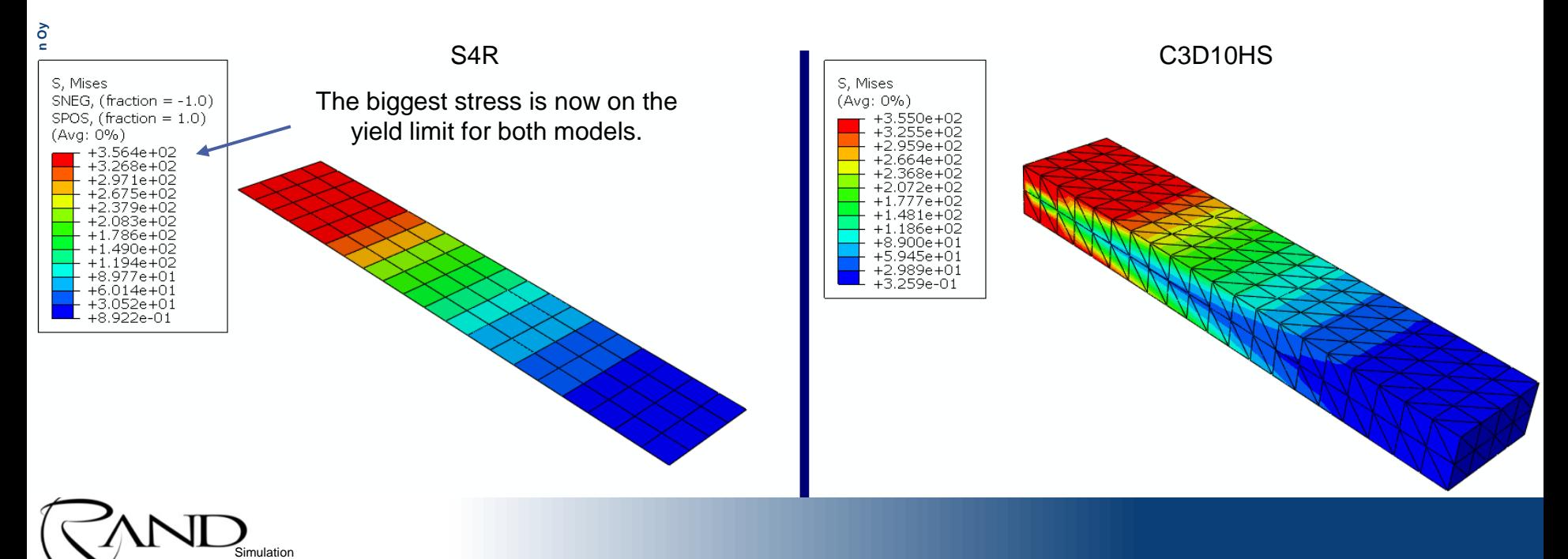

• The largest plastic equivalent strain: shell 0.53%, solid 0.59%

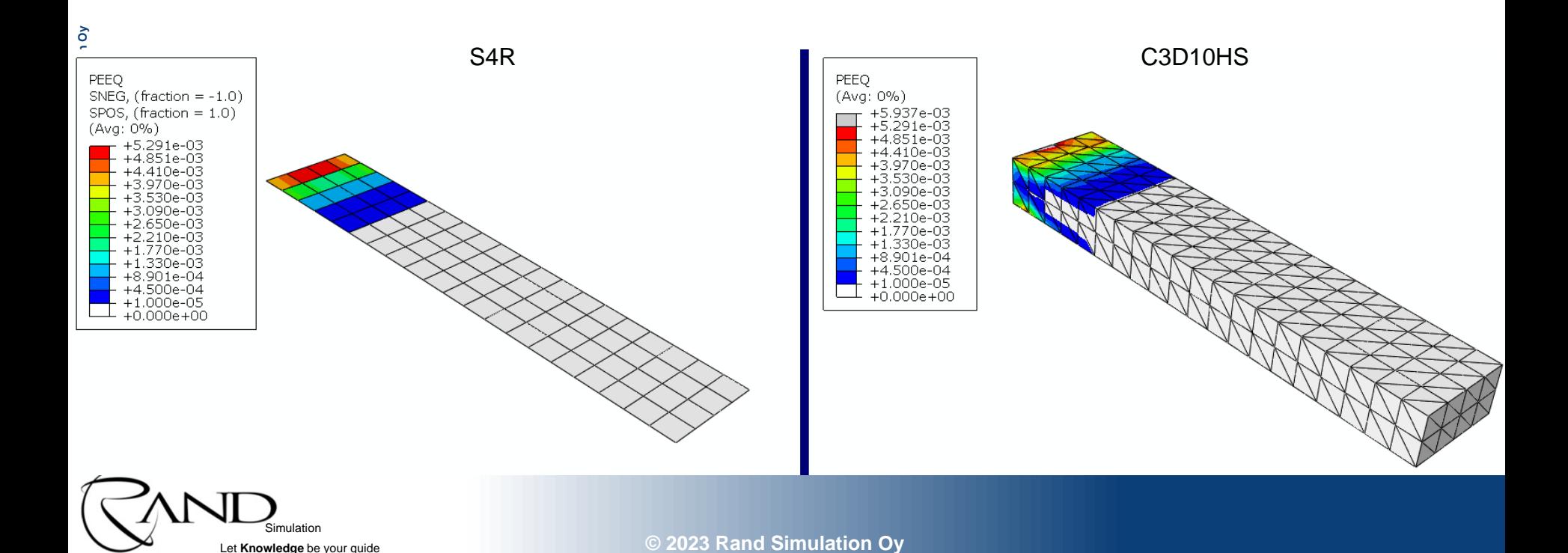

Simulation Let **Knowledge** be your guide

• However, even with ordinary solid tetras, the tension result is not as bad as it first appeared

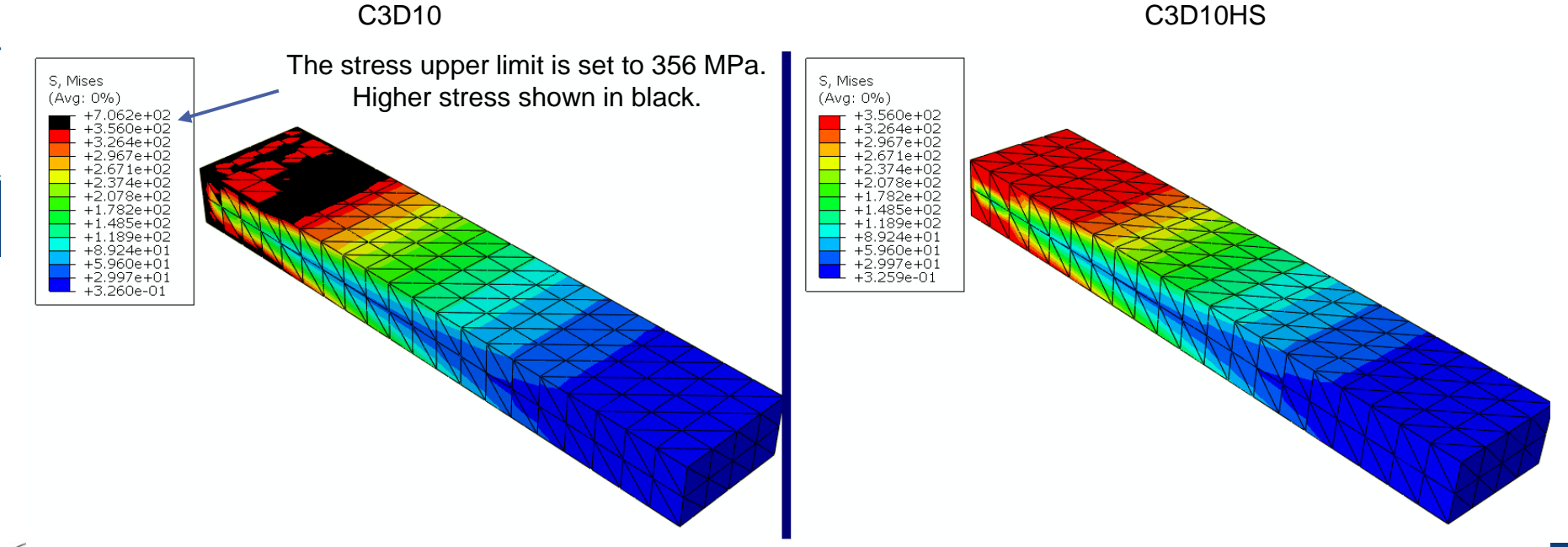

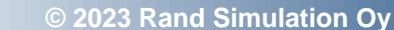

• The displacement result is practically the same in all models.

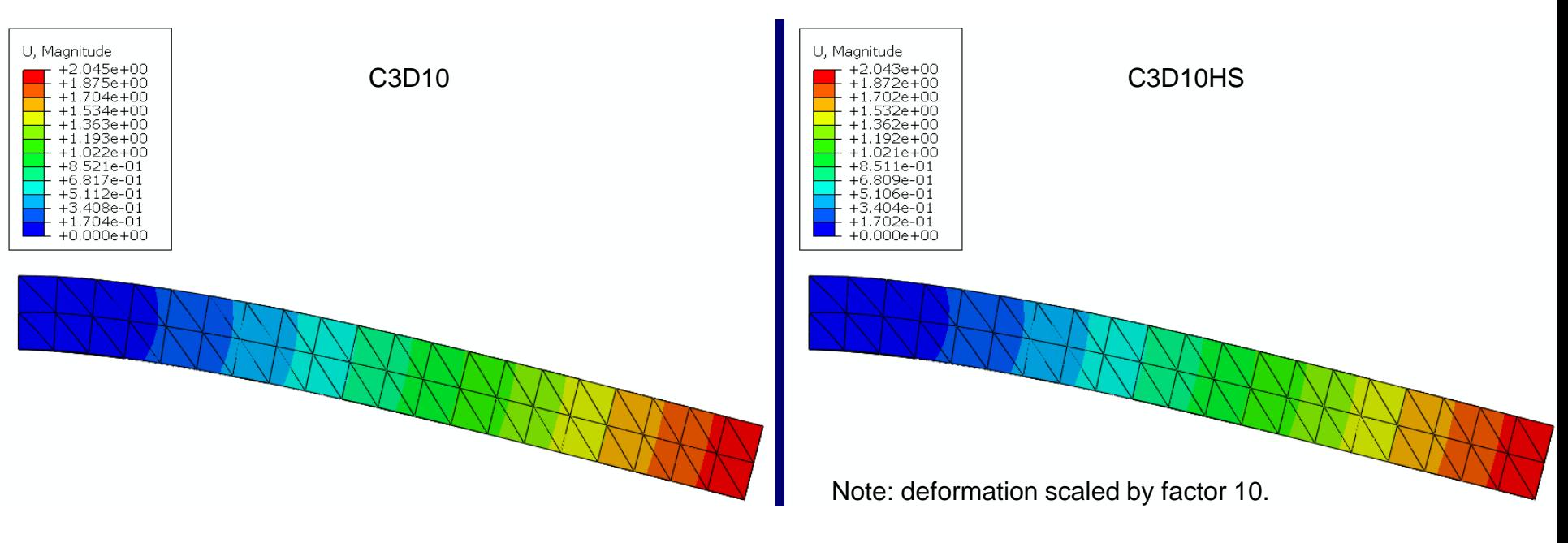

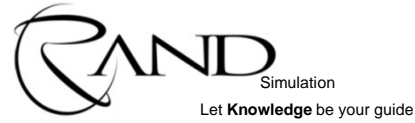

Number of DOF of the model

- Shell S4R: 630 (computationally by far the lightest)
- Solid model C3D10: 7446
- Solid model C3D10HS: 7840 (computationally the heaviest)

**Question 1:** Why does the shell element give the stress result correctly

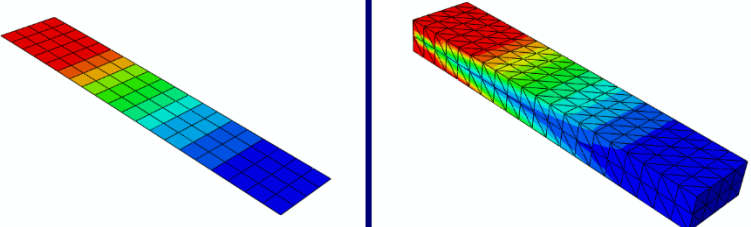

**Answer 1**: The shell element has an integration points on the surface where the greatest bending stress is obtained. The shell elements are very good in describing yielding in bending. By default, Abaqus uses 5 integration points in the thickness direction of the shell.

**Question 2**: What should be considered, when using traditional solid elements in analyses involving plasticity? **Answer 2**: The mesh must be file enough close to the surface to get integration points close to the surface. If being cautious, the higher stresses than yield limit can be accepted. The color scale should be changed in the pictures.

**Question 3**: Why do C3D10HS elements have more DOF than the C3D10, even though both models have the same number of elements?

**Answer 3**: The C3D10HS elements incorporate the internal pressure DOF in the calculation. H = Hybrid element

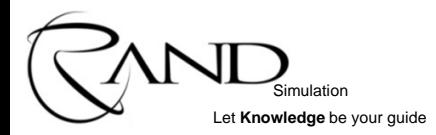

### **Workshop; Contacting beams**

- Use a shell element model
- Dimensions [mm],  $L \times W \times t = 400 \times 20 \times 1$
- $E = 200\,000\,MPa, v = 0.3$

Simulation Let **Knowledge** be your guide

- Pressure load on top beam: 0.001 MPa
- Interaction properties for contact

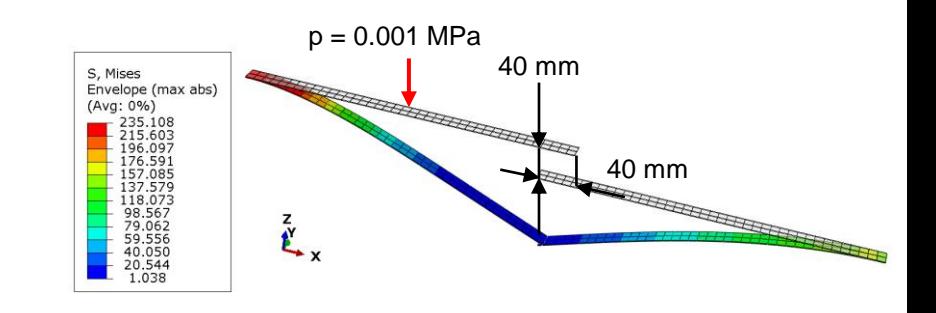

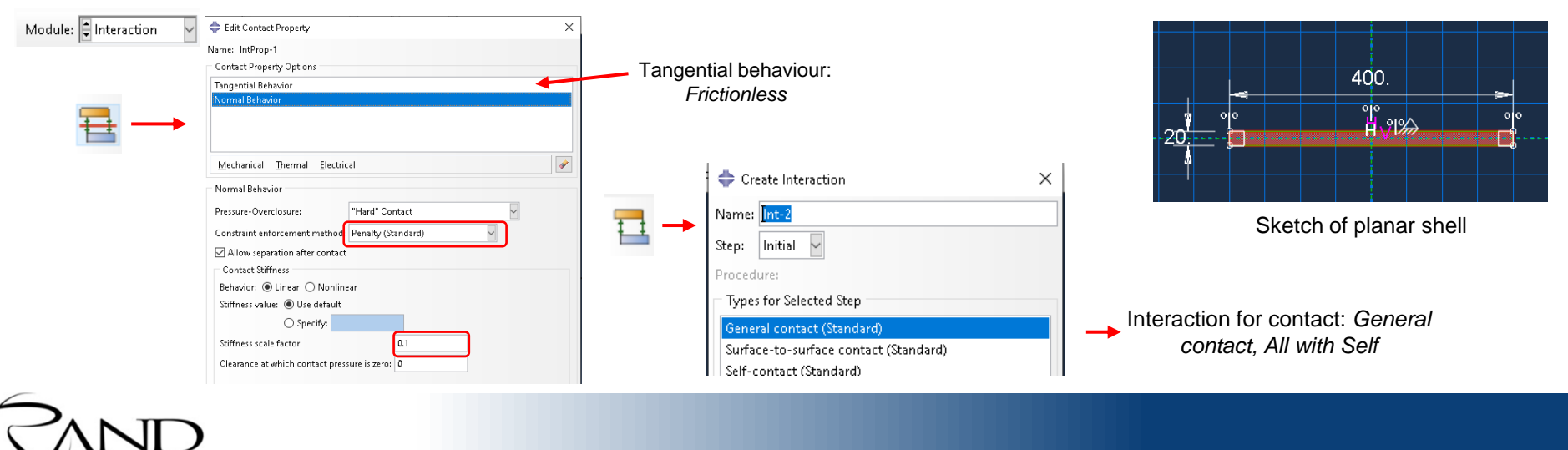

# **Steps**

- Create a shell part. Two options for base feature
	- Planar shell
	- Extruded shell
- Create material and shell section
- Assign shell section
- Mesh part
- Create two instances of the same part in the Assembly
	- Both beams are identical, no need to define two identical parts. Instead, two instances of the same part are created in the assembly
- Position the two beams using the *Translate Instance* tool

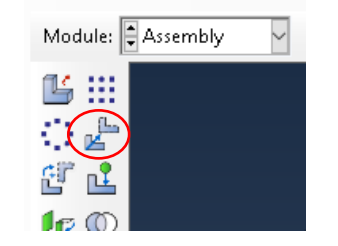

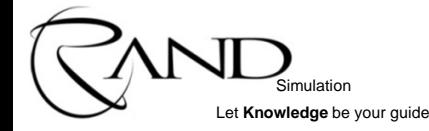

### **Steps, continued**

Simulation Let **Knowledge** be your guide

• Create an analysis step: *Static, General* 

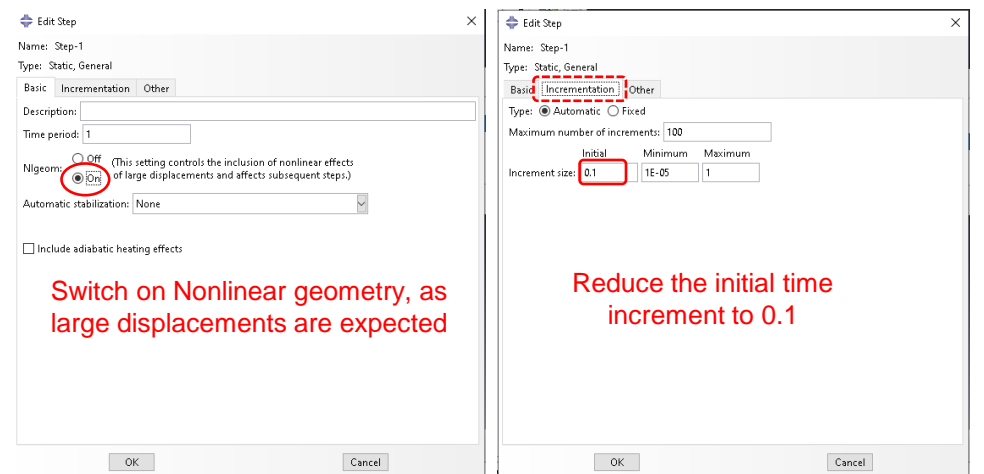

In static analysis time does not have a physical meaning. It is used to increment the loads and describe the order in which thing happen.

The time period of the step is set to 1. The initial increment is set to 0.1. This means, that Abaqus will try to apply 10% of the load and find an equilibrium state for the structure. After this Abaqus increases the load and again finds an equilibrium state. This process is repeated until the full load has been applied.

The incrementation of the load is automatically adjusted by Abaqus based on the convergence history.

- In the *Interaction module* create a *Contact property* and *Contact interaction* as shown on the previous slide
	- By default parts in the assembly do not interact with each other in any way
	- The analyst must define contacts or constraints between the parts

### **Steps, continued**

- Create an analysis Job and submit the analysis
- Check the results

Simulation Let **Knowledge** be your guide

### Displacements of contacting beams

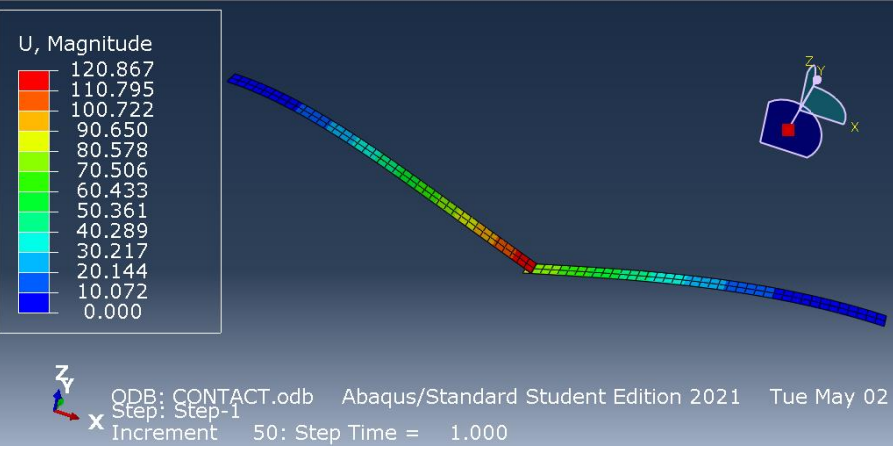

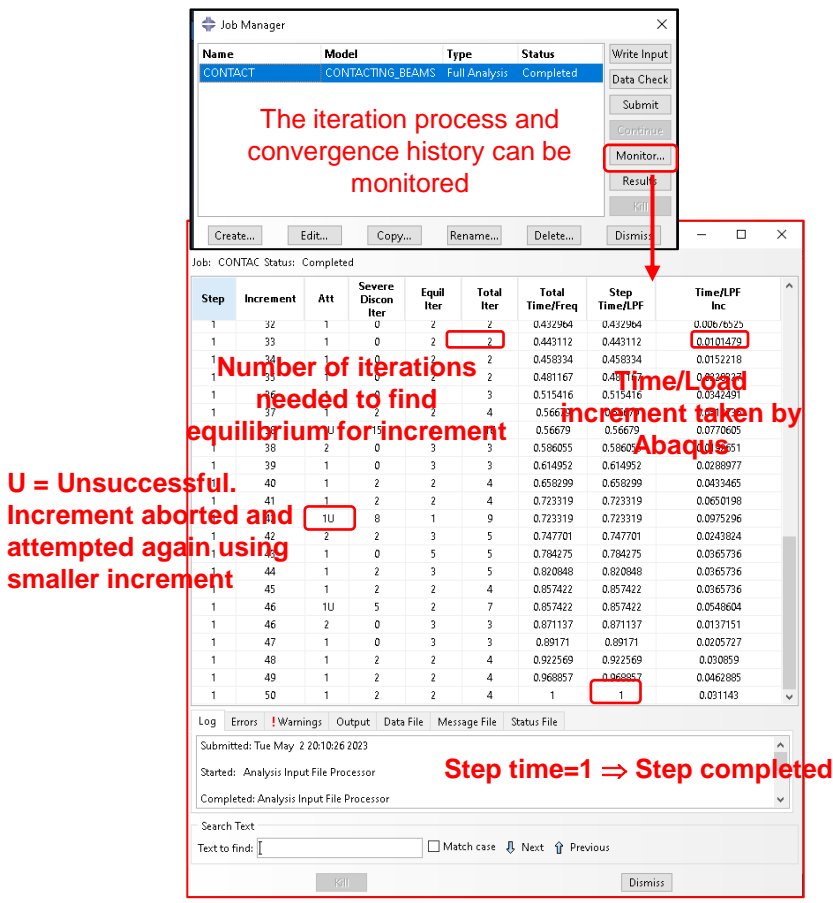

**Increa**
### **Material plasticity**

- Plasticity data are entered using true stress and logarithmic plastic strain.
- If necessary, convert nominal strain to log strain using the equation (1) given on the right
- When a material has incompressible behavior (as is the case for rubber and most metals when they deform plastically), the relationship between "true" stress and nominal stress is given by equation (2) on the right
- Use the following relation to determine the log plastic strain: *p* is is given by equation (2) on the right<br> *p* ing relation to determine the log plastic<br>  $\epsilon^{pl} = \epsilon - \epsilon^{el} = \epsilon - \sigma/E.$

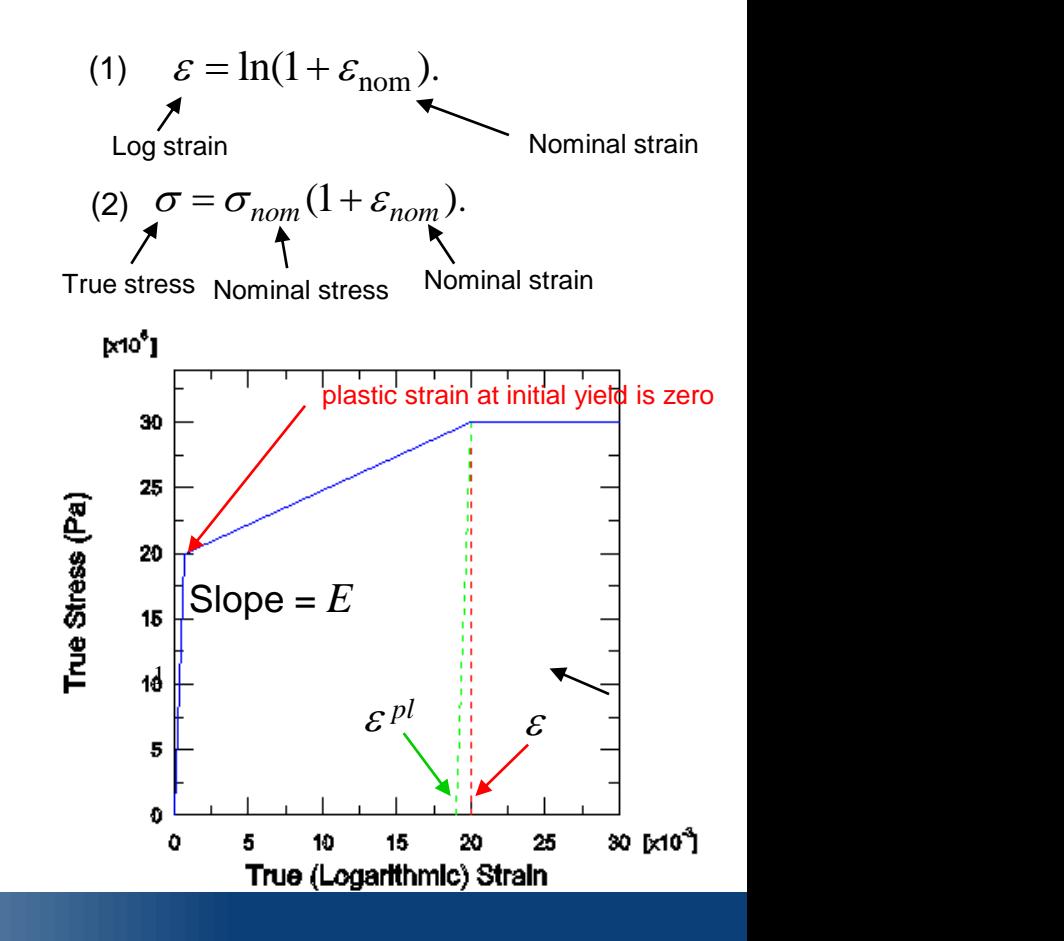

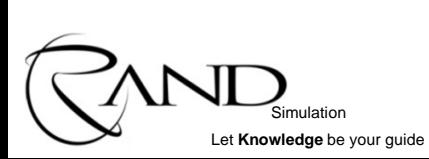

.

# **Material plasticity**

• Adding plasticity to Contacting beams example

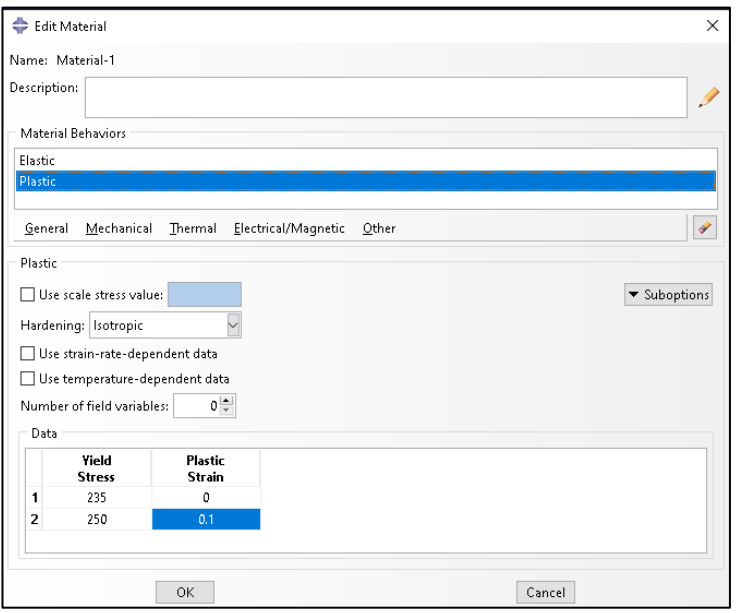

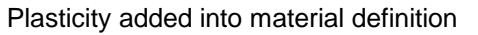

Simulation Let **Knowledge** be your guide

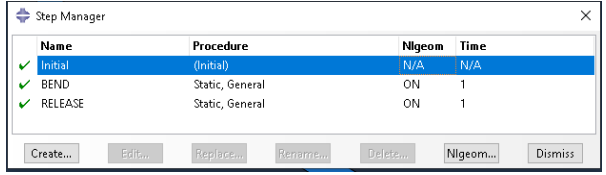

#### *RELEASE* step added

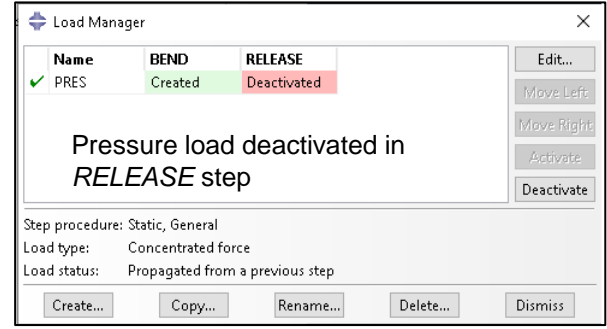

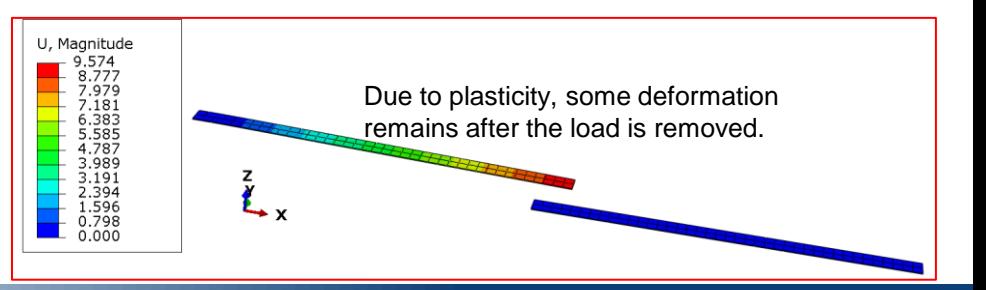

- Possible starting points for buckling analysis
	- As first analysis step: Geometry as modelled, Load: Only buckling load
	- As first analysis step with \*INITIAL IMPERFECTION: Geometry modified by imperfection, Load: Only buckling load
	- After a general step with NLGEOM=ON: Deformed geometry from previous step, Load: Loads from previous step as "dead loads", Buckling load with respect to loads applied in Buckling step
- Creating a Buckling analysis step

Simulation Let **Knowledge** be your guide

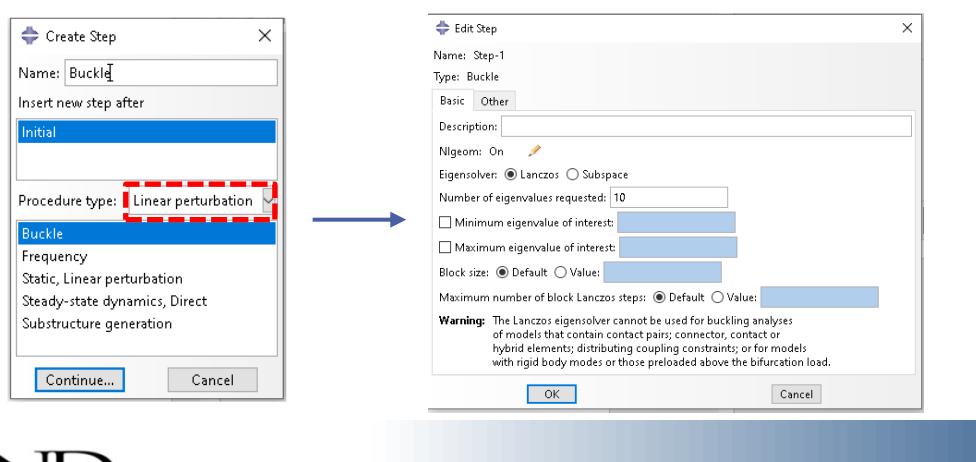

Suggested to start with Lanczos eigensolver with default settings

• Example: Buckling analysis as the first step:

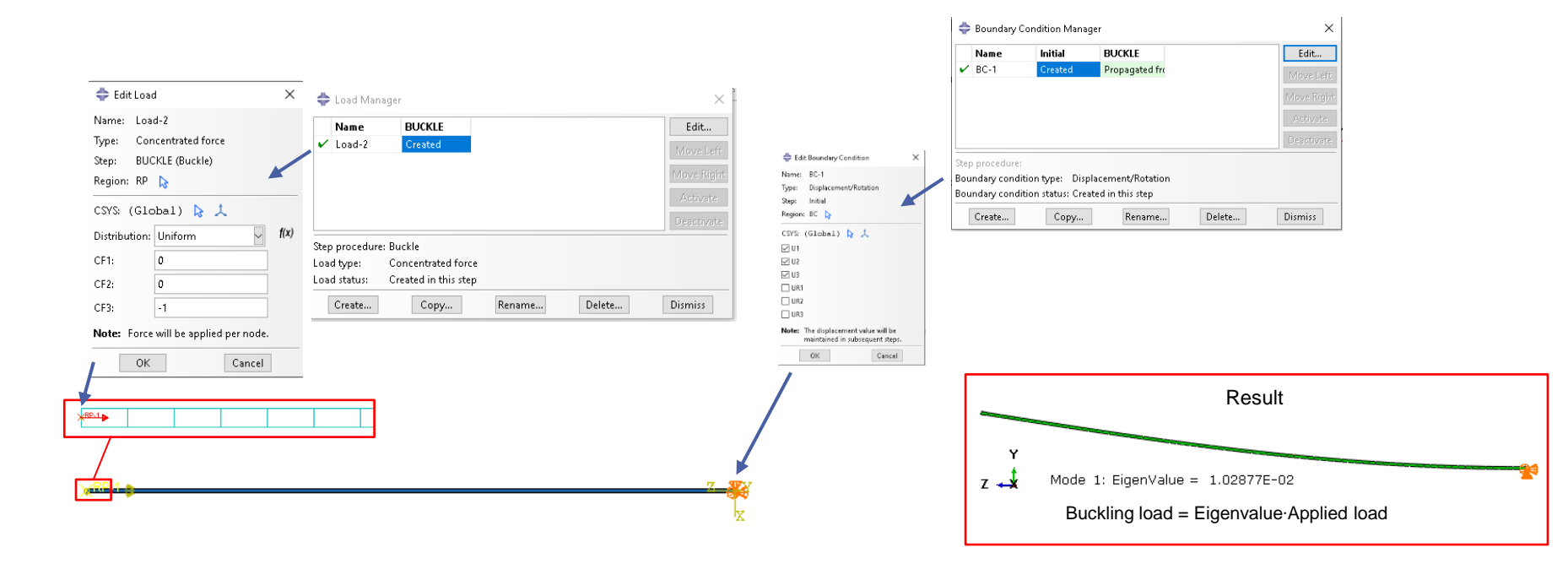

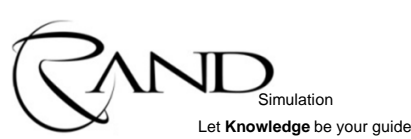

• Example with "dead load"

Simulation Let **Knowledge** be your guide

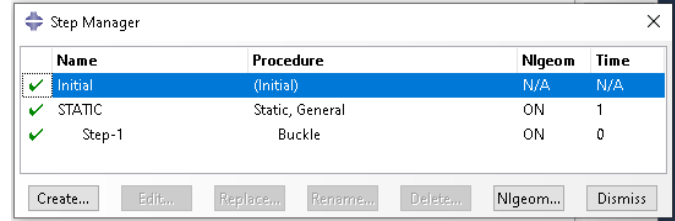

Apply dead loads, Calculate static equilibrium Apply active loads, Calculate buckling

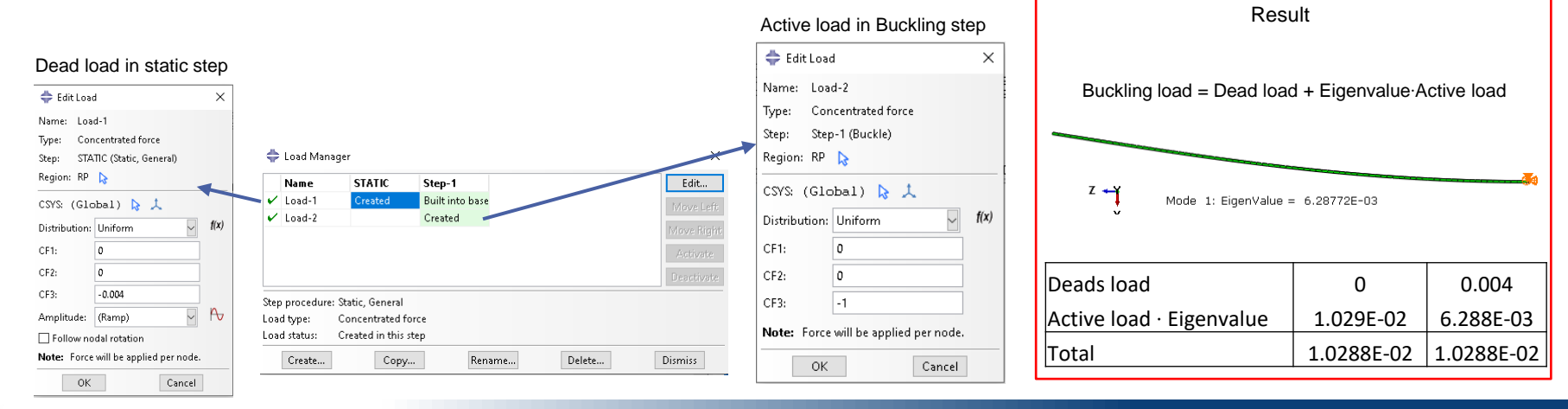

#### **General notes**

- Eigenvalue is with respect to all active loads acting simultaneously
	- Most load types can be used
	- Nonzero boundary conditions can be applied
- The Lanczos eigensolver cannot be used with
	- a model containing hybrid elements or connector elements
	- distributing coupling constraints
	- contact interactions
	- a model that has been preloaded over the buckling load
	- a model that has rigid body modes

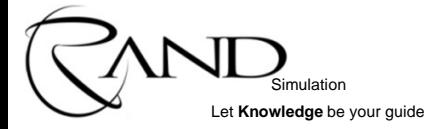

#### **Buckling of a cylindrical shell**

- Material.  $E = 70,000$  MPa,  $v = 0.3$
- $\cdot$  Height = 520 mm, Radius = 300 mm
- Distance between reinforcement rings = 125 mm
- Thicknesses: Cylinder: 5 mm, Rings: 10 mm

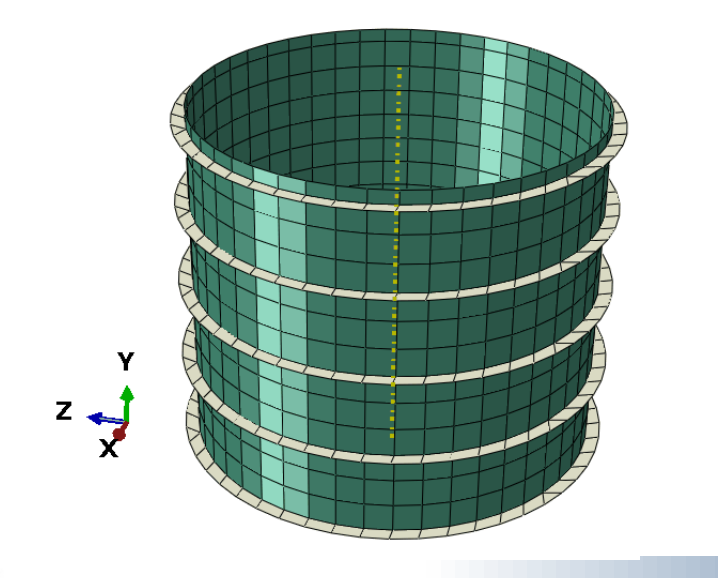

Simulation Let **Knowledge** be your guide

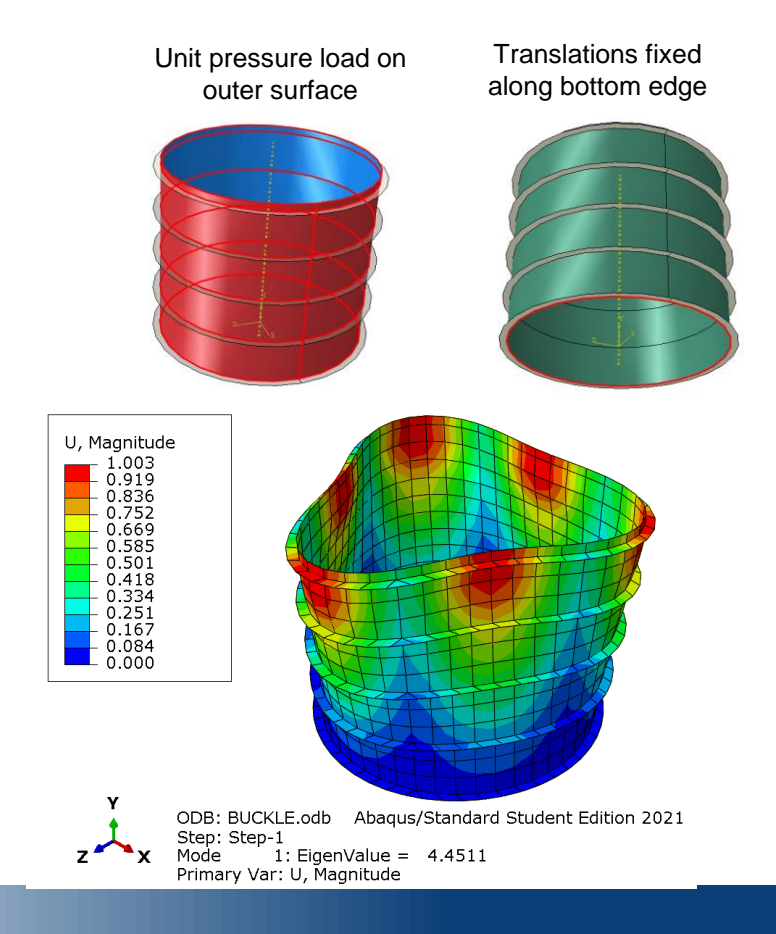

#### **Dynamic analysis of I-profile cantilever beam**

- IPE80  $h = 80$  $h = 46$  $t = 5.2$  $s = 3.8$
- $E = 206$  GPa,  $v = 0.3$ ,  $\rho = 7.85e-9$  Ton/mm<sup>3</sup>
- $p = 0.05$  MPa
- $I = 2000$  mm
- Use shell elements

Task 1: Static analysis

- Calculate static deformation for reference
- Task 2: Vibration modes

Simulation Let **Knowledge** be your guide

Find frequency of vibration mode that is likely to be excited by dynamic loading

Task 3: Transient dynamic analysis

• Calculate transient dynamic response (see next slide)

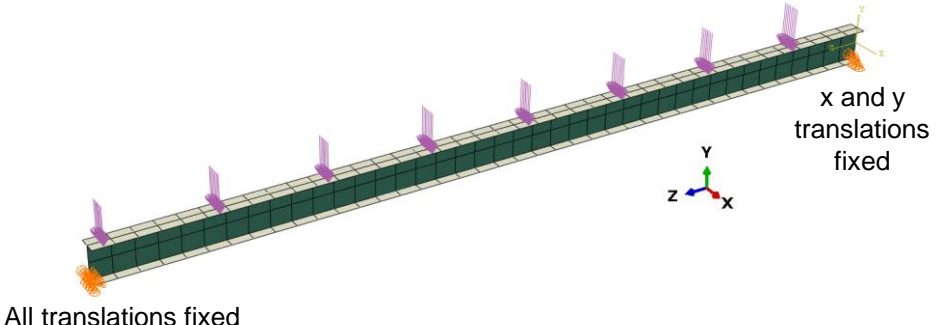

Assumption of static analysis: Load is applied slowly, vibrations are not excited.

How much higher is the maximum displacement, if the same pressure load is suddenly applied on the beam?

### **Dynamic analysis of I-profile cantilever beam**

- Module:  $\mathbf{F}$  Step Fidit Sten Name: Sten-1 Type: Dynamic, Implicit Edit Step Basic | Incrementation | Other Procedure type: General Name: Step-1 Type: ◉ Automatic ○ Fixed  $\bullet$ Type: Dynamic, Implicit Direct cyclic Maximum number of increments: 1000 Basic | Incrementation | Other Initial Minimum Dynamic, Implicit Create step Increment size: 0.001  $7E - 07$ Dynamic, Subspace Description: Maximum increment size: ( Analysis application default Static, General Time period Specify: 0.001 Static, Riks Nigeom: On Half-increment Residual □ Suppress calculation Visco Transient fidelity Application Note: May be automatically suppresse Include adiabatic heating effects Analysis product defau ○ Specify scale factor: Tolerance: ◯ Specify value: Continue... Cancel OK Cancel  $\overline{\mathsf{OK}}$ Based on the frequency of the eigenmode, set the duration of the step to
- Step definition for transient dynamic step

Simulation Let **Knowledge** be your quide Increase the maximum number of time increments to ensure that analysis does not end prematurely

Set the maximum time increment to approx. 1/10 of the period of the eigenmode. This ensures that enough time points are used and the time history output is accurate.

ed when application is not set to transient fidelity.

Cancel

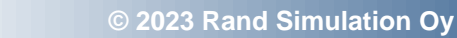

approximately 5 vibration cycles

#### **Where to find more information?**

- Abaqus *Example Problems*, *Verification,* and *Benchmarks* in documentation
	- Input files and other input data for all examples are available
	- Example:

 $\bigwedge$  > Abaqus > Example Problems > Static Stress/Displacement Analyses >

Static and quasi-static stress analyses  $\rightarrow$  Axisymmetric analysis of bolted pipe flange connections

#### Input files

#### boltpipeflange\_axi\_solidgask.inp

Axisymmetric analysis containing a gasket modeled with solid continuum elements

#### boltpipeflange\_axi\_node.inp

Node definitions for boltpipeflange\_axi\_solidgask.inp and boltpipeflange\_axi\_gkax6.inp.

#### boltpipeflange\_axi\_element.inp

Element definitions for boltpipeflange\_axi\_solidgask.inp

#### boltnineflange 3d solidgask inn

[https://help.3ds.com/2020/English/DSSIMULIA\\_Established/SIMACAEEXARefMap/simaexa-c](https://help.3ds.com/2020/English/DSSIMULIA_Established/SIMACAEEXARefMap/simaexa-c-boltpipeflange.htm?contextscope=all&id=f88c0b11fa174c71b902ec0a53859db4)[boltpipeflange.htm?contextscope=all&id=f88c0b11fa174c71b902ec0a53859db4](https://help.3ds.com/2020/English/DSSIMULIA_Established/SIMACAEEXARefMap/simaexa-c-boltpipeflange.htm?contextscope=all&id=f88c0b11fa174c71b902ec0a53859db4)

Open and copy/paste to text file or use Abaqus fetch utility:

abaqus fetch job=boltpipeflange axi solidgask.inp

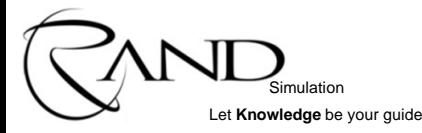

## **Where to find more information?**

SERRCH BY KEYWORD  $\alpha$ [All] Industru [All] brand [All] Eseminar tupe abagus Reset Dassault e-seminars Technical presentations, New features, Applications <https://events.3ds.com/> $\Rightarrow$  E-Seminars E-SEMINAR E-SEMINAR E-SEMINAR E-SEMINAR **Contact Robustness &** Moving to Large Scale Large Scale Linear Simulations How to Boost Your Abagus Performance Simulations using the ... Investment with Structural ... In this eSeminar, we will focus on the This e-seminar will focus on contact In this seminar, we introduce our newcurrent status and recent enhancements If you are an Abaqus user, there's a modeling with Abagus. iterative solver based on AMG of the linear dynamics functionality in strong chance you also have the technology. Abaqus for various industry applications. optimization software Tosca included as part of your installation...  $\bigcirc$  Learn more  $\bigcirc$  Learn more (>) Learn more (>) Learn more **F-SEMINAR** E-SEMINAR E-SEMINAR E-SEMINAR E-SEMINAL E-SEMINAR **Tire Engineering: The Virtual Abagus Update: Linear Abagus Update: Solvers** Abagus R2021x Abaqus for the Energy Industry **Abagus Update: Specialized Test Lab** Dynamics **Virtual Seminar Tools to Manipulate Output** Watch the replay to learn more about the The latest release of Abagus is now Join this technical session to discover This e-seminar will present some of the latest solver improvements. available. Watch the replay to learn about Watch the replay to hear the latest In this e-seminar, Austin Cox will give an more recent advances in this area, along updates from SIMULIA. This interactive how tire performance simulations are the key new features that will be overview of "out of the box" capabilities easily executed using 3DEXPERIENCE, with relevant workflows available in Abagus R2021x. session will encourage audience along with specially-developed scripts Abagus, wave6 and PowerFLOW. participation and discussion through live which allow extended manipulation of O&A chats. data. (>) Learn more (>) Learn more (>) Learn more (>) Learn more (>) Learn more (>) Learn more

**© 2023 Rand Simulation Oy**

Simulation Let **Knowledge** be your guide

**C.STMINOS** 

and Applications

(>) Learn more

Abagus/Explicit - Overview

In this replau, we will discuss the usage

of Abagus/Explicit to solve challenging

and complex engineering problems.

# Thank you!

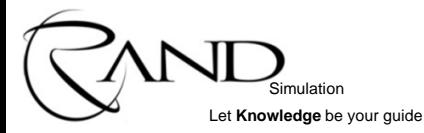